Creator:

Description: Version History: Stakeholders:

Modification Date: **10/12/2013**

Development Team:

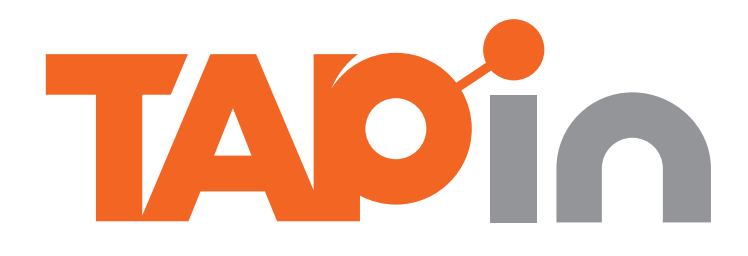

## A Native Mobile Application

## Goals

The primary objectives and intent of the TAPin project, including success metrics, are to:

- Intrigue people to create new friends in public places and expand their "in-person" social network.
- Allow a spot's TAPin guests to become TAPin friends. In that situation, provide interactive capabilities to allow people to quickly and anonymously mature the relationship to ultimately meet each other.
- Expose venues to the opportunity of learning and interacting with their TAPin guests. Expanding on the concept of club member models for retail stores

# **Overview**

## Business Motive

Nightlifers miss the opportunity to meet others with similar interests at venues and venues have the opportunity to create real-time relationships with their customers.

## Users

Users of the product or service, listed as segments, demographic and user roles:

#### **Segments**

- young adults (21-29)
- Night Life Audience (nightlifers)
- NYC location or other major cities

#### **Roles**

- Unregistered
- Registered

*Validation of target segments still TBD. Segmentation information to be driven by the profile analysis of user base.*

#### User Benefits

The overall value and concrete benefits a user will have when using the TAPin Mobile app:

• Drive in-person social networks through via digital interactions

• Meet people with common interests in real-

• Future: Discover new people and places within

- 
- time
- their area

## Design Goals

The primary objectives and intent of the design strategy are to engagingly drive:

- *• Social: At every corner of the app there's a continuous opportunity to be socially engaged or aware*
- *• Fun:* The choices in voice, colors and form provide a vibrantly engaging experience.
- *• Ease of Use:* Information is organized and consolidated in a flattened manner to provide ease of navigational access and expedite use.

## **Optimization**

## Summary

The TAPin experience reflected in this document as well as other artifacts reflects the goals of the stakeholders. However, adjustements, additionals and amendments may be necessary once the development team have reviewed it. The level of those are to be determined but should not change the brand integrity and experiential goals and objectives set forth.

The following pages in this document will provide a wealth of displays to express a mulititude of various states of UI elements. Additionally the functional specifications are provided to clarify user objectives, how the user interacts with the system and how the system responds to the user. It does not specify how the system should process and perform from a back-end perspective.

## The Process

Here's a reflection of the design process for the development of the TAPin app:

- Project Canvas Definition
- Competitive Research
- Screen Flows: current
- Sitemap: Current and new
- Prototype
- Design Composites
- Functional Specifications

The design has been primarily optimized for: **iPhone 5**

- iOS6 optimized
- iOS7 adaptive

## The design can also be adapted for: **Andriod**

- Jelly Bean
- KitKat

# Designing the Experience

A prototype has been developed prior to design to reveal design and user experience opportunities and rationalize the approach. As you will notice the prototype provides a general use case understanding. It does not represent what the final product should be. However:

- There are more screens in the prototype then in this document
- The prototype provides a strong understanding of flow between screens
- The prototype combined with document should provide a holistic understanding of the experience

#### **View the prototype**

<http://www.justinmind.com/usernote/tests/10915279/10915303/11036265/index.html>

password: iIokyn4e!

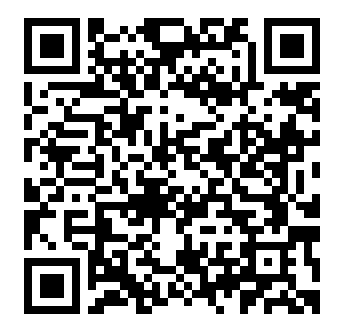

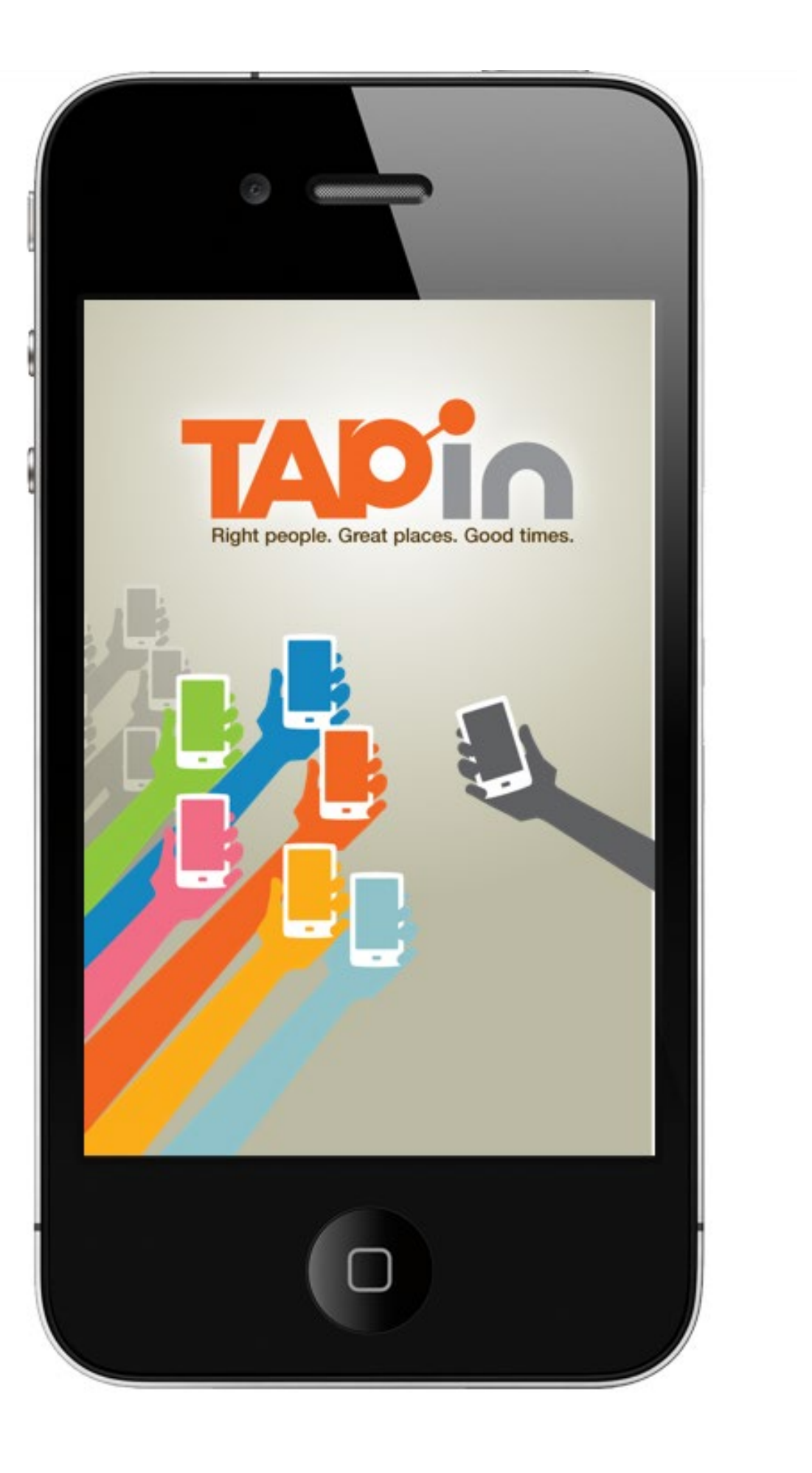

# The Prototype

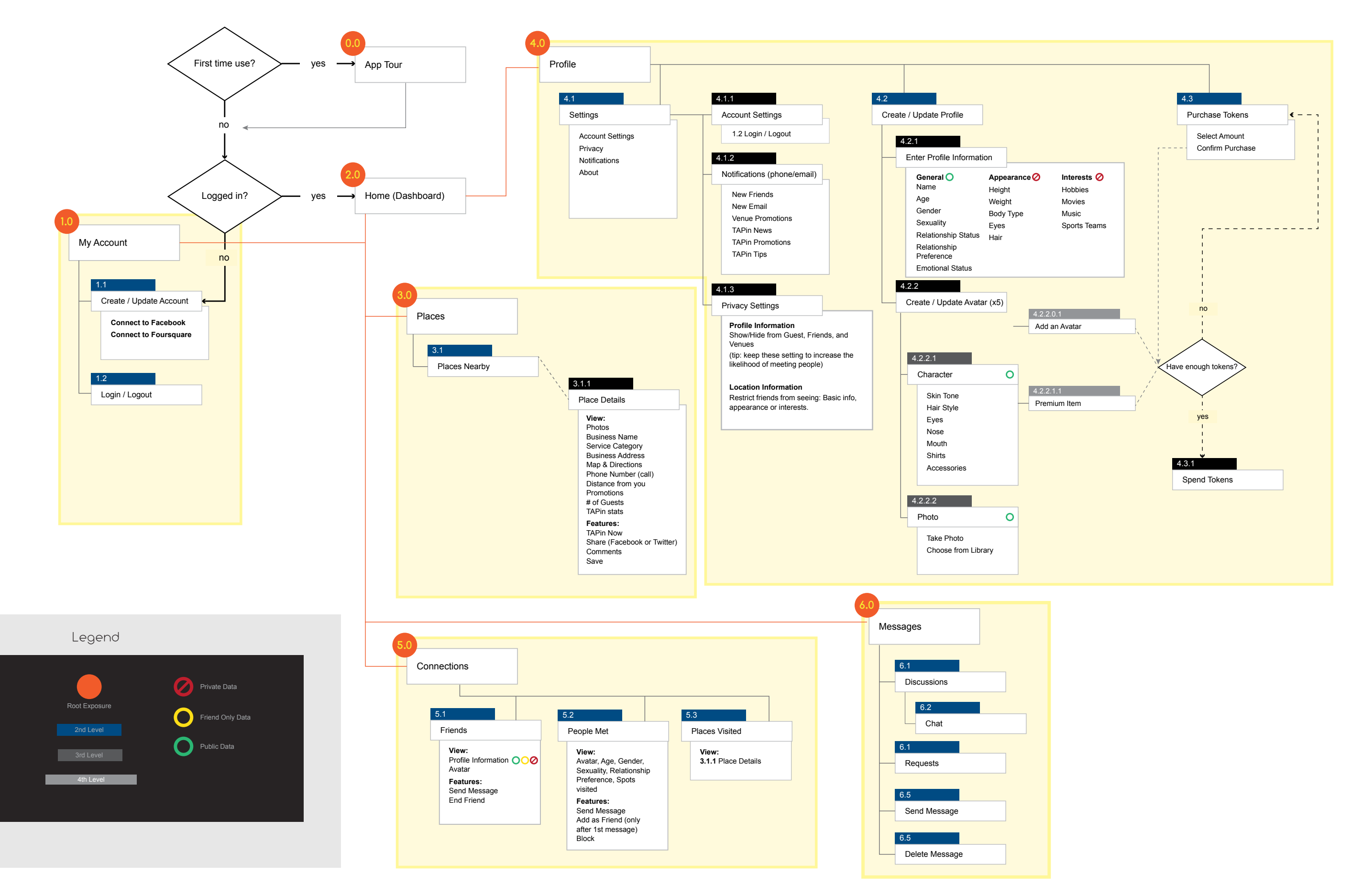

# The Sitemap

#### Interactions

**Objectives** To quickly and clearly express the TAPin brand and application use.

and tagline fade into place.

#### ELSE GO TO LOGIN SCREEN

logo and tagline in place.

# Similar Displays<br>1.2 Login

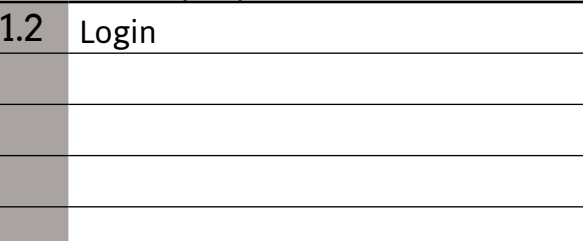

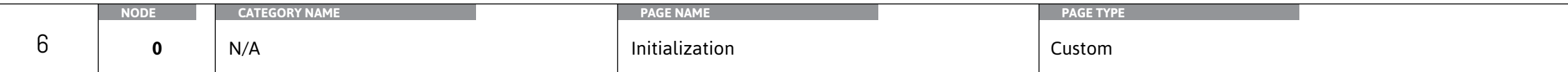

1 ON APPLICATION START, IF first install or application update there is an animation build where each vibrant colored hand on the left slides in from the left, background hands  $\vert$  slide in from the left while the dark gray hand slides in from the right, and lastly the logo

2 ON PAGE UNLOAD the hands repeat the step 1 animation build in reverse leaving the

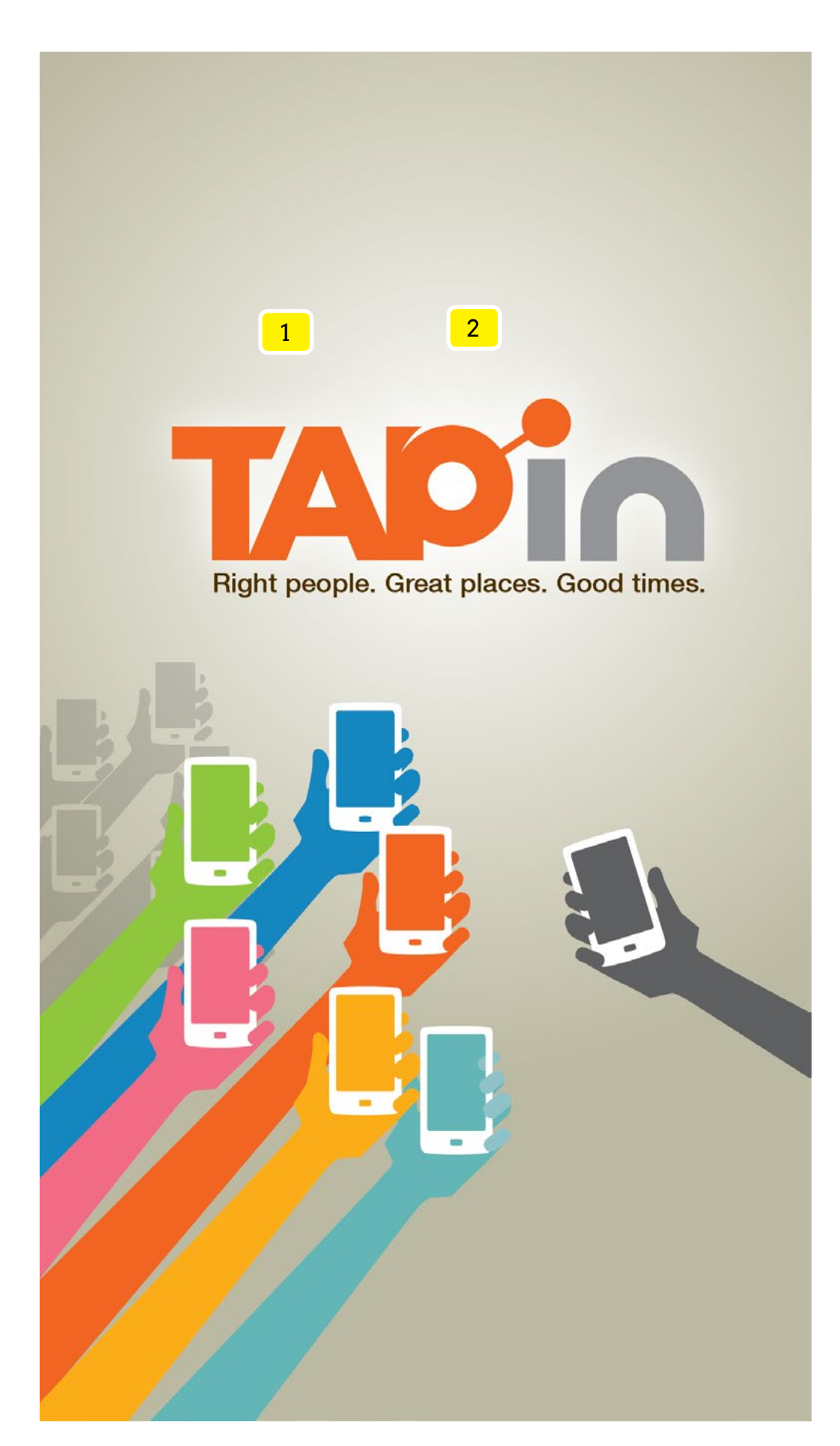

# **Specifications**

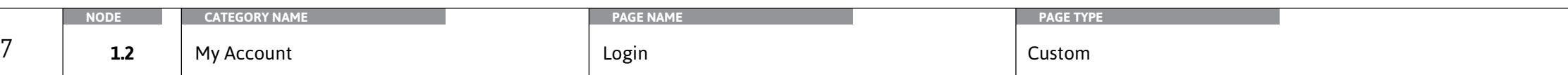

#### Interactions

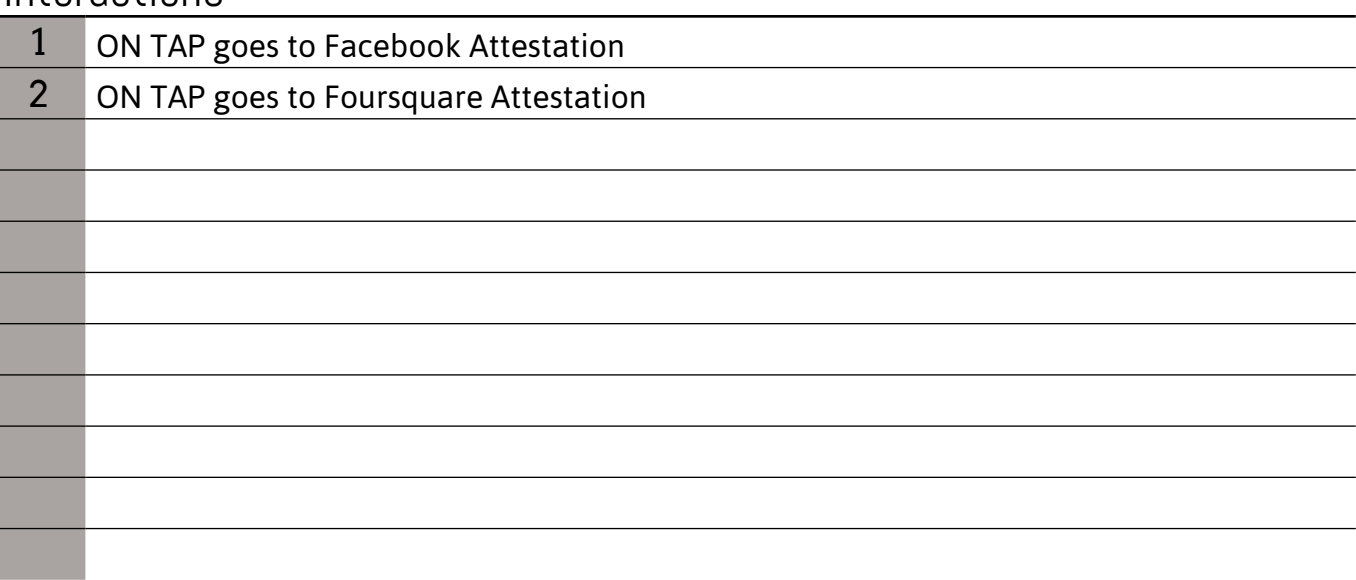

**Objectives** TAPin's user adoption.

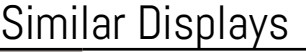

**0** Initialization

#### Utilize pre-existing social platforms' APIs to streamline account setup and expand

*Please reference the [prototype link](https://www.justinmind.com/usernote/tests/10915279/10915303/11036265/index.html) and Facebook and Foursquare's API documentation.*

# Specifications

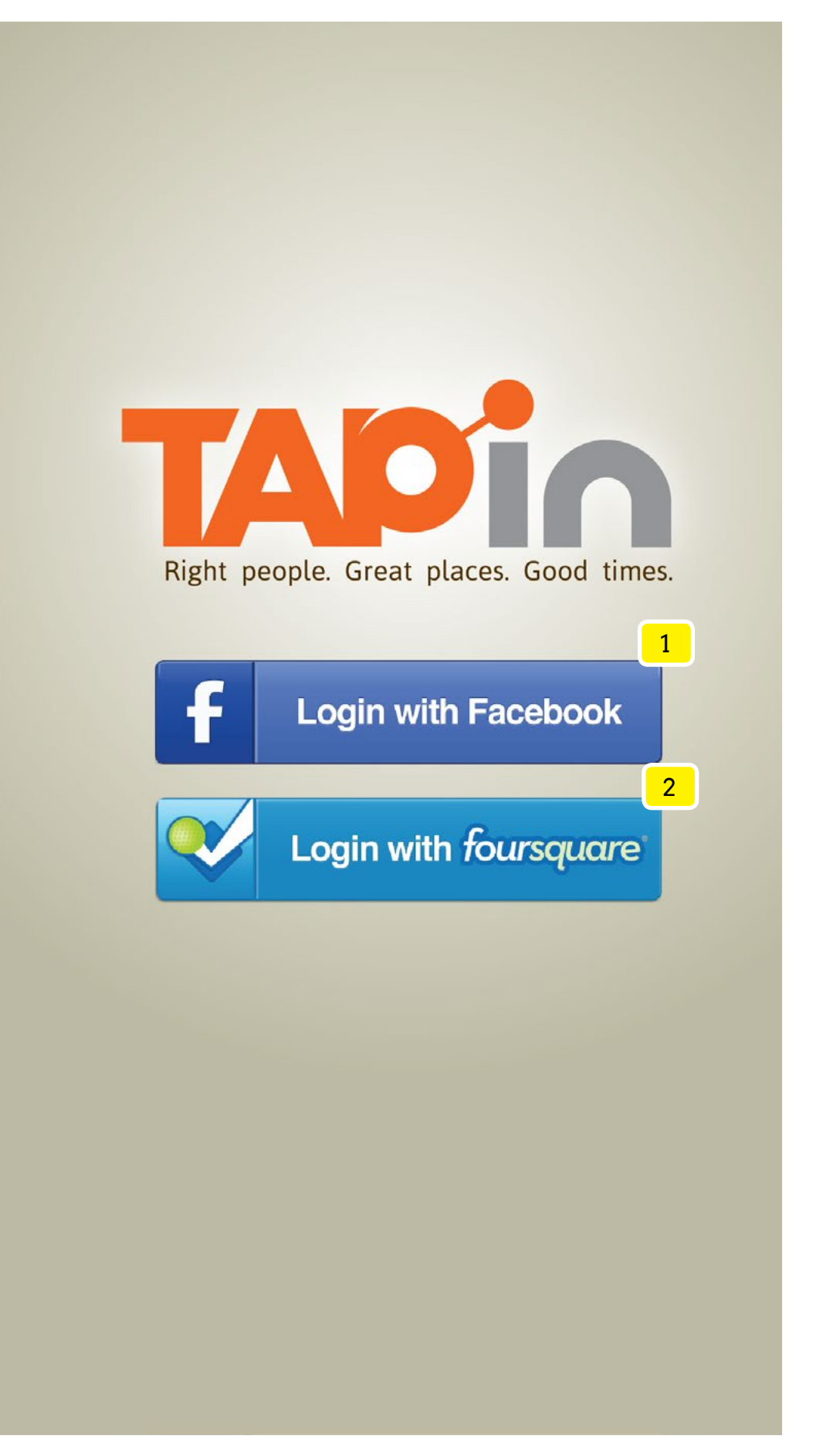

1 ON TAP of drawer icon slides the foreground screen to the left side of screen.

2 ON PAGE LOAD IF the user has a profile created show the Edit icon ELSE show the Create icon.

ON TAP goes to Create / Edit Profile page

3 ON TAP goes to Messages page

8 ON PAGE LOAD show profile avatar (image or character). ON TAP goes to Create / Edit Profile page

4 ON PAGE LOAD badge icon only appear if there's 1 or more unread messages. The numeric value of unread messages appears within the badge circular area

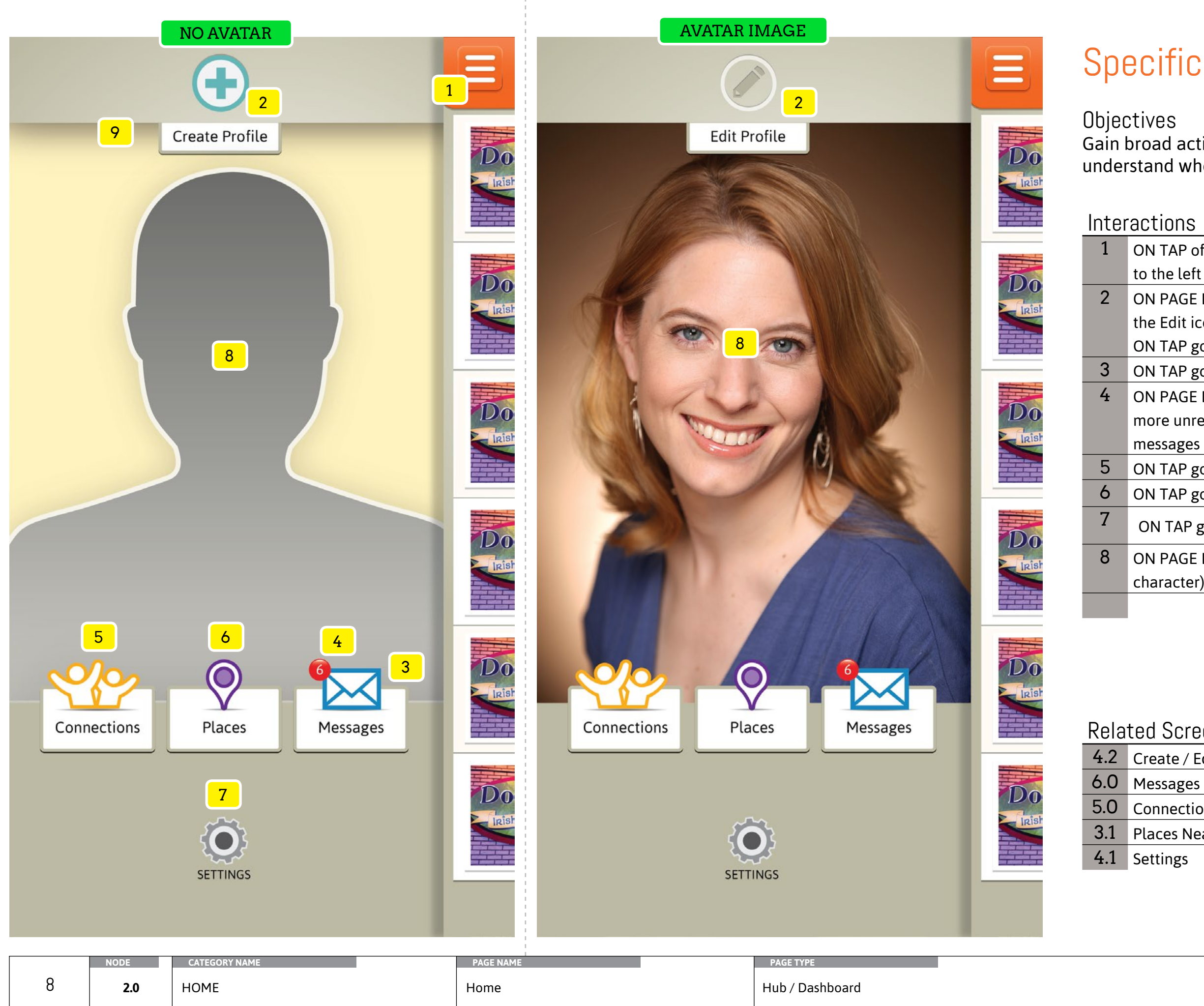

# **Specifications**

5 ON TAP goes to Connections

6 ON TAP goes to Places

7 ON TAP goes to Settings

#### Related Screens

4.2 Create / Edit Profile

5.0 Connections

3.1 Places Nearby

Gain broad activity view into key areas of the app to understand where to take action.

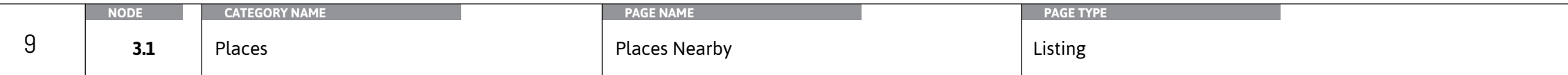

ntire screen to the right of screen -40px to reveal the

vs 15 places SORTED by distance within a 1, 5, 10, 1 uploaded image it wil appear ELSE a default icon as a promotion the promotion icon will appear. IF the st icon will appear with the numeric value. only. The header remains at a fixed position. WHEN an additional 10 items load oes to Place Details

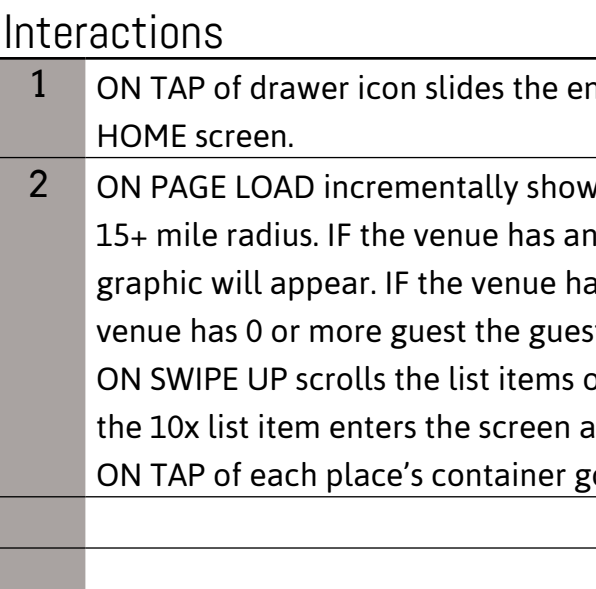

#### **Objectives** Quickly see nightlife venues nearby and explore the people there.

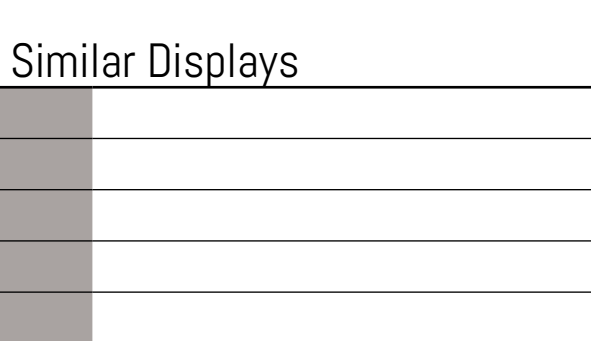

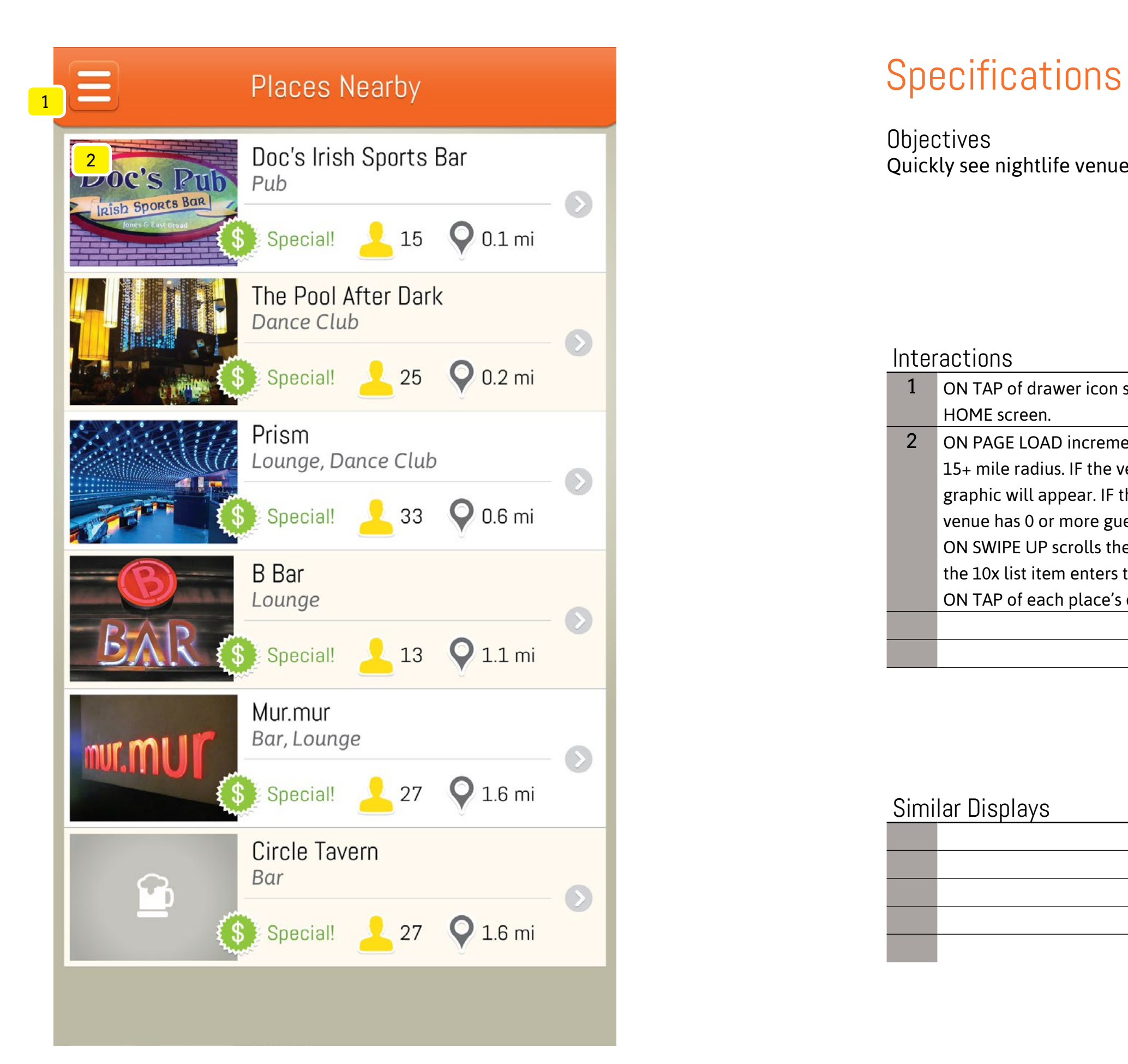

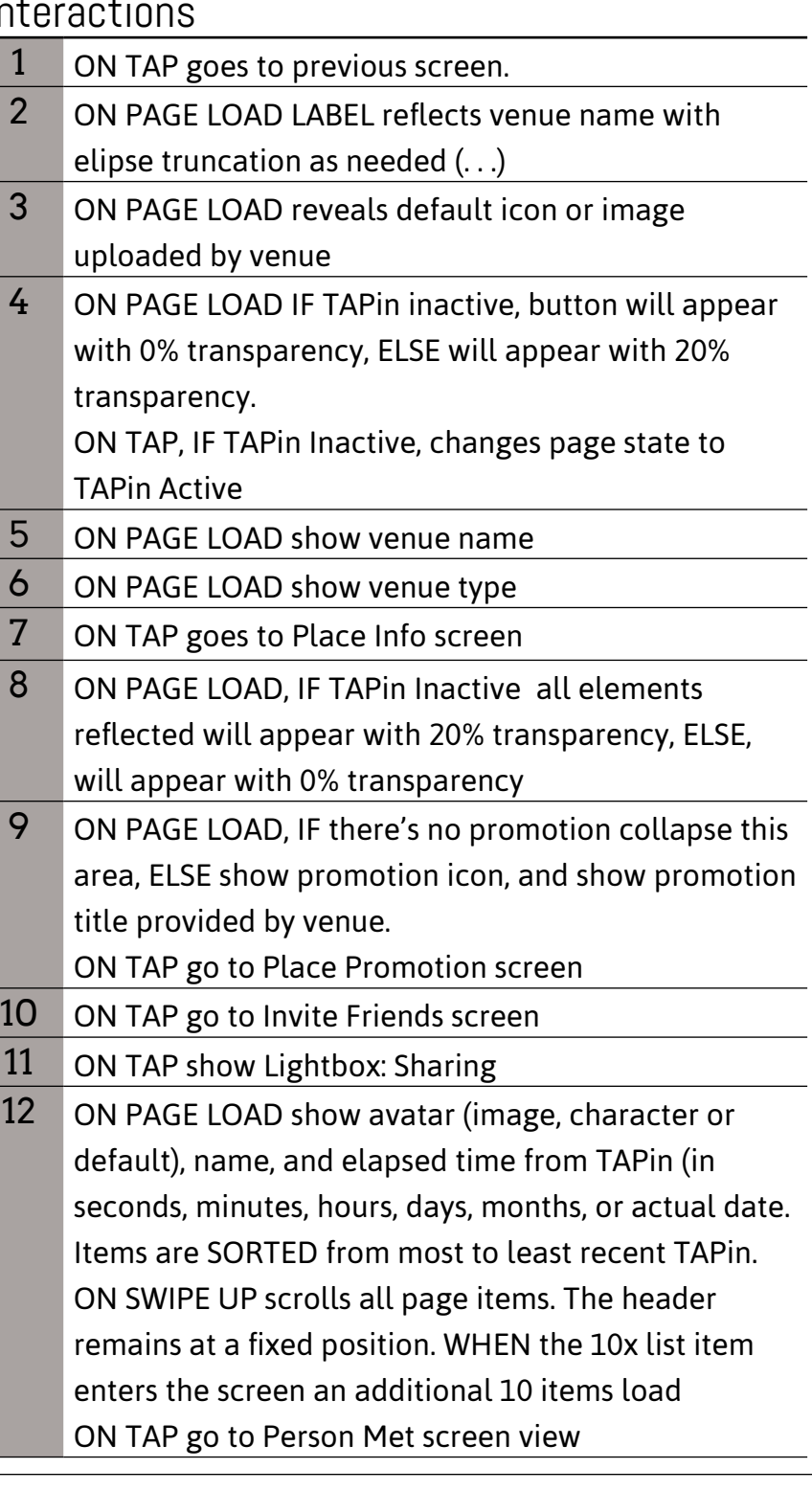

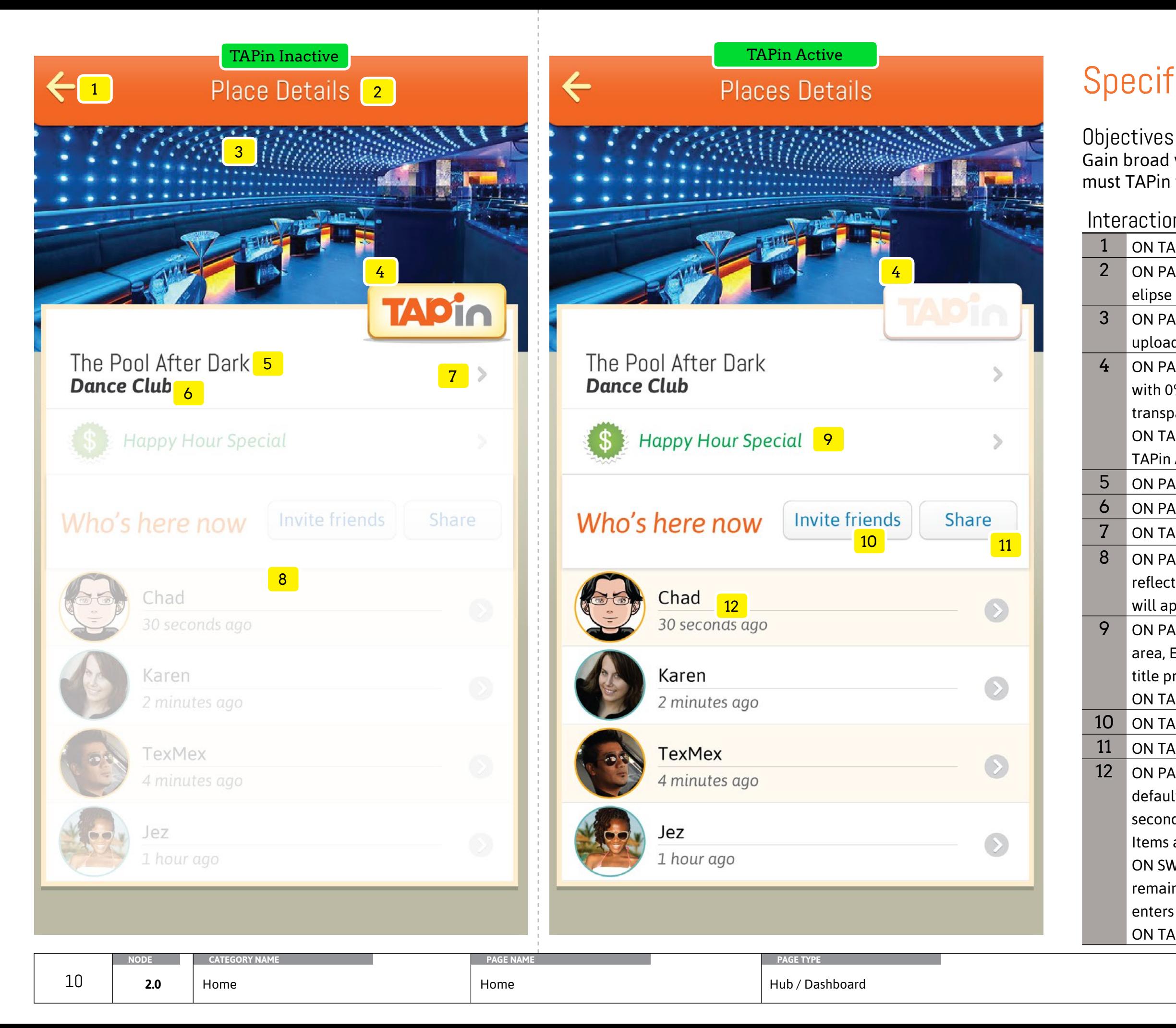

# **Specifications**

Gain broad view of activities within a venue. User must TAPin to take advantage of premium info.

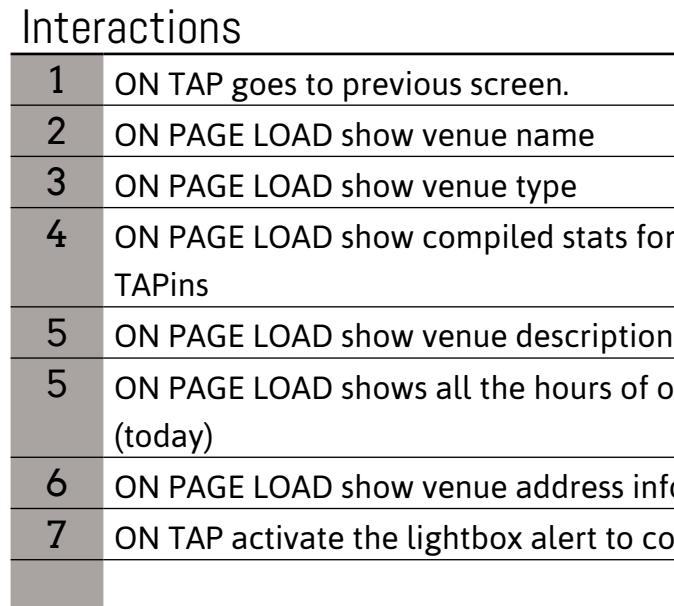

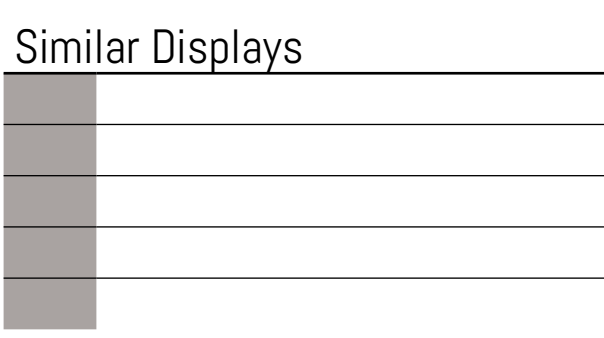

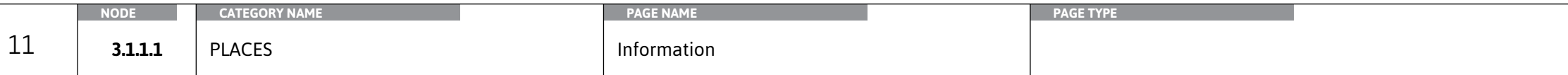

#### Learn about a venue in further detail, hours of operation, and address. User can

ats for all the people who have me and amount of

 $\frac{1}{5}$  of operation with the first showing the current day

#### ss information

to confirm or cancel the action

then take actions to call them.

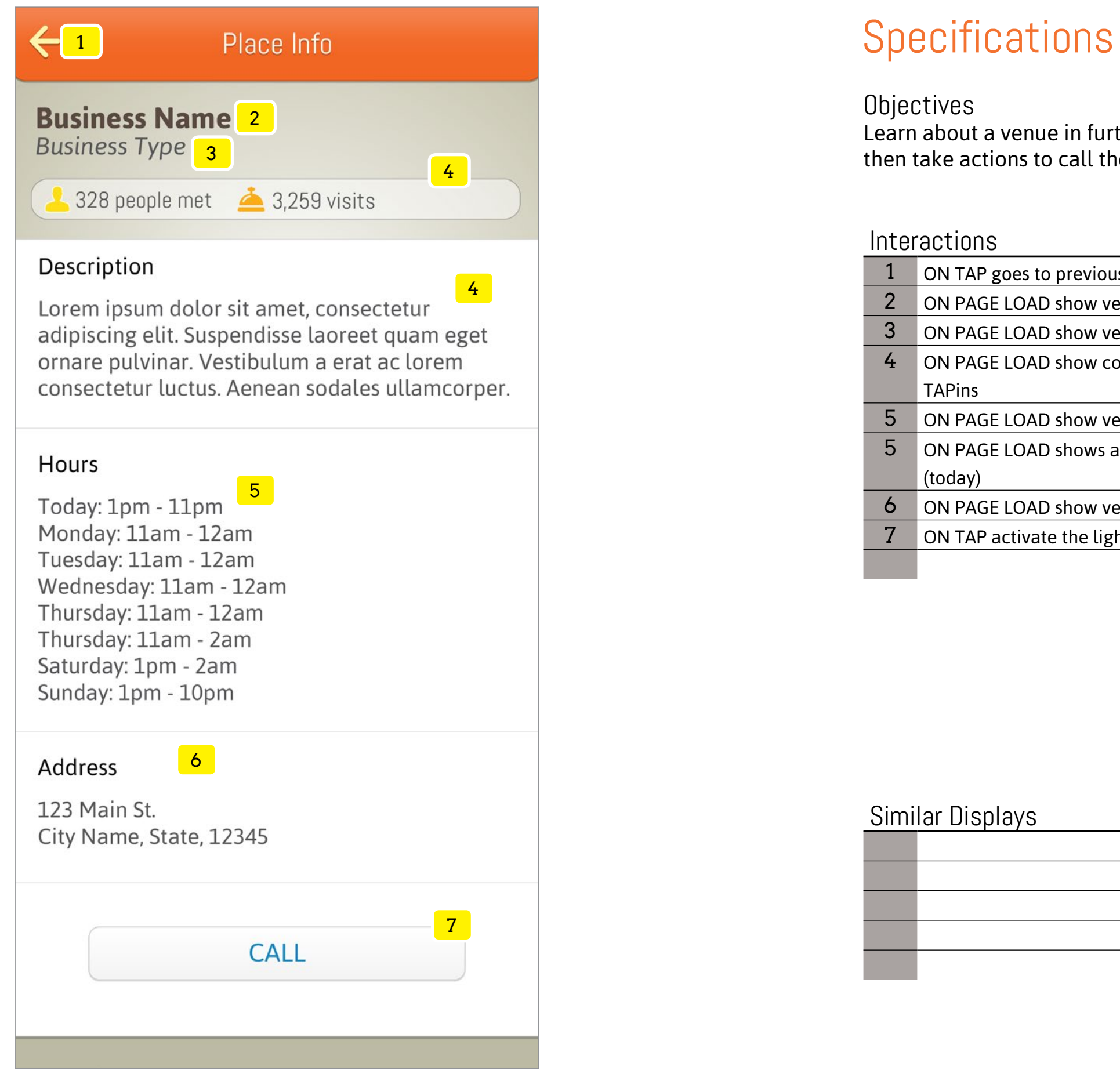

#### **Objectives**

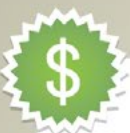

## Promotion Title Goes Here<sup>2</sup>

This is where a description will be 3 provided. The description will help entice customers to want to visit at specific times of the day.

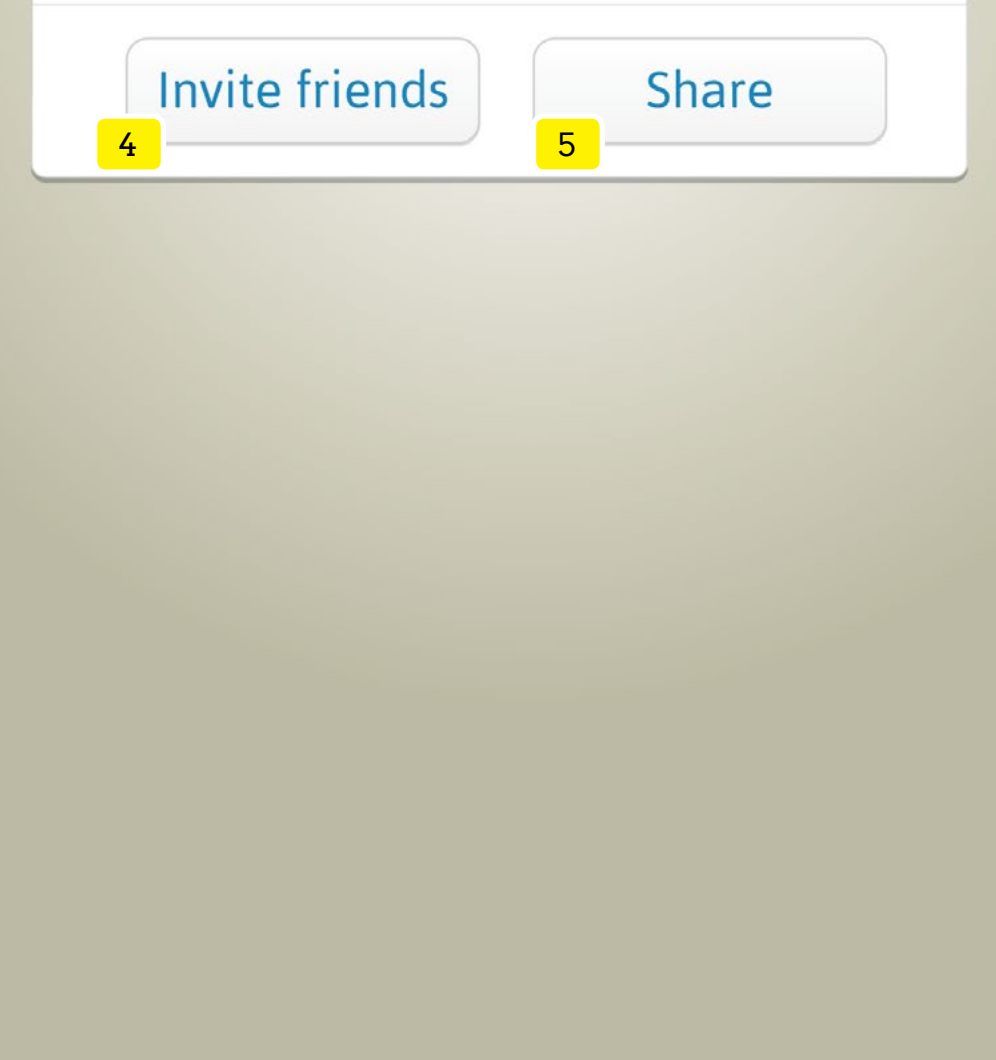

# $\leftarrow$

# **Objectives**

#### **Interactions**

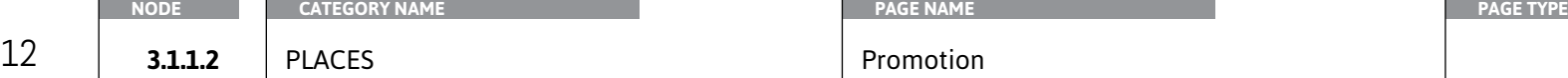

1 ON TAP goes to previous screen. 2 ON PAGE LOAD show promotion title 3 ON PAGE LOAD show promotion description 4 ON TAP goes to Invite Friends screen 5 ON TAP goes to Lightbox: Share

## Similar Displays

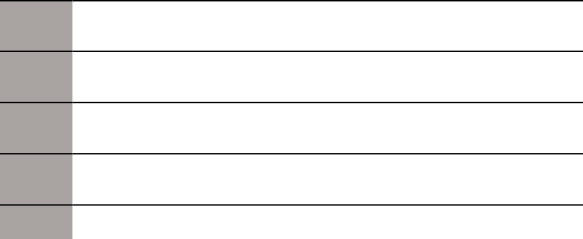

Activate users to participate, invite friends and share the venues promotion.

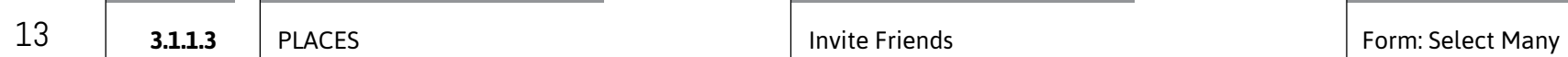

previous screen. without processing selections. 2 ar (image, character, or default) and name. SORT

. The header remains at a fixed position. WHEN the dditional 10 items load ed state within the group of selection. Only one

and 80% transparent IF there's less than 1 checked ed and display at 0% transparency ions are processed, the lightbox alert is displays nt, and then goes back to the previous screen.

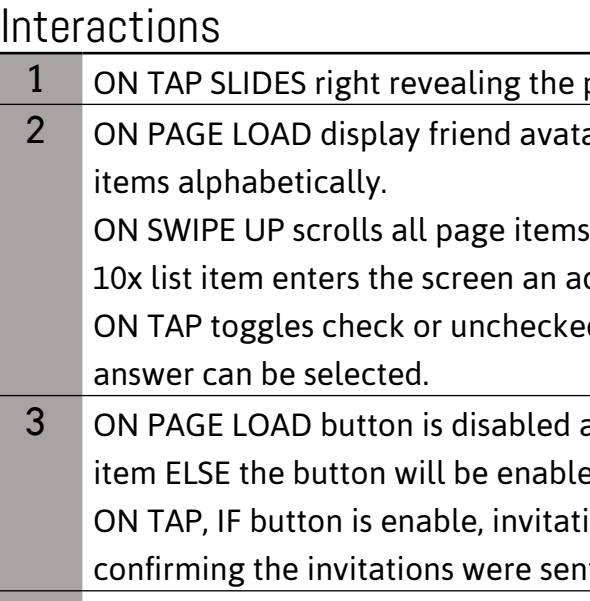

#### **Objectives** Select friends from an alphabetical list to be added to the invitation.

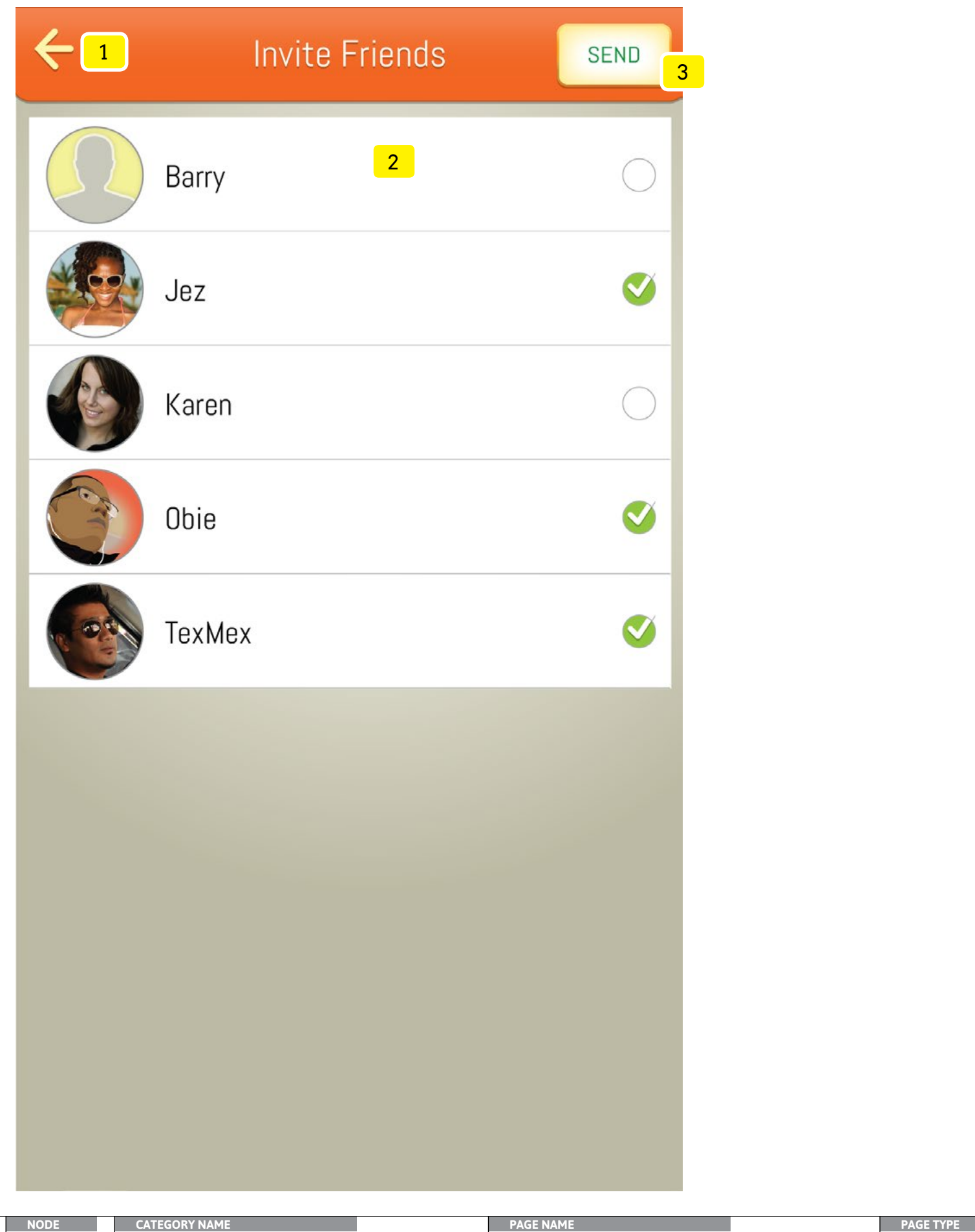

# **Specifications**

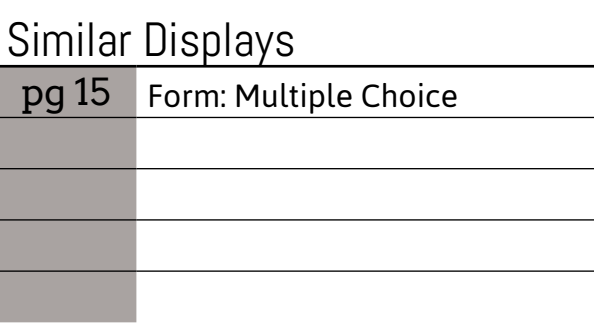

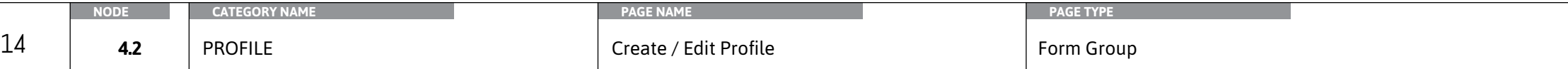

#### Interactions

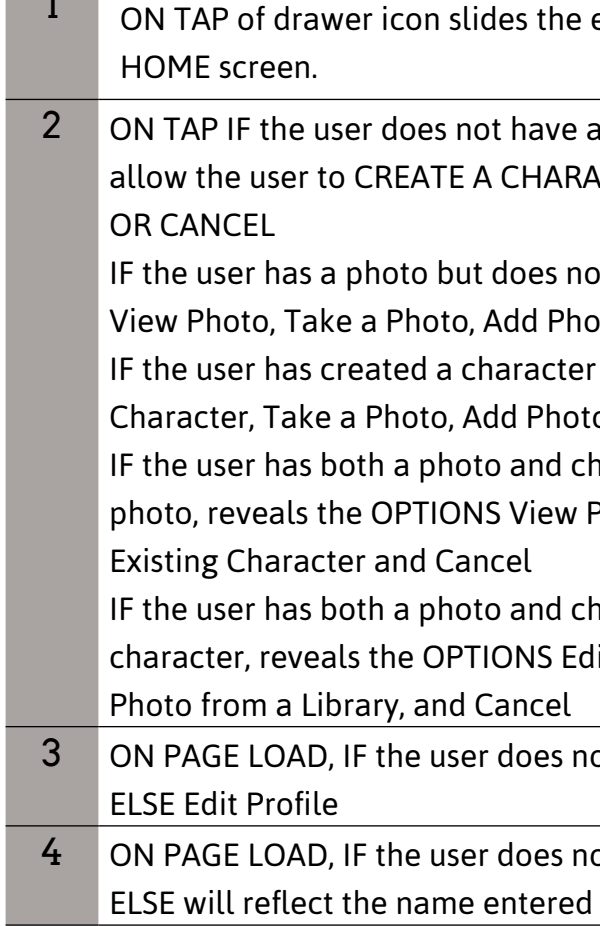

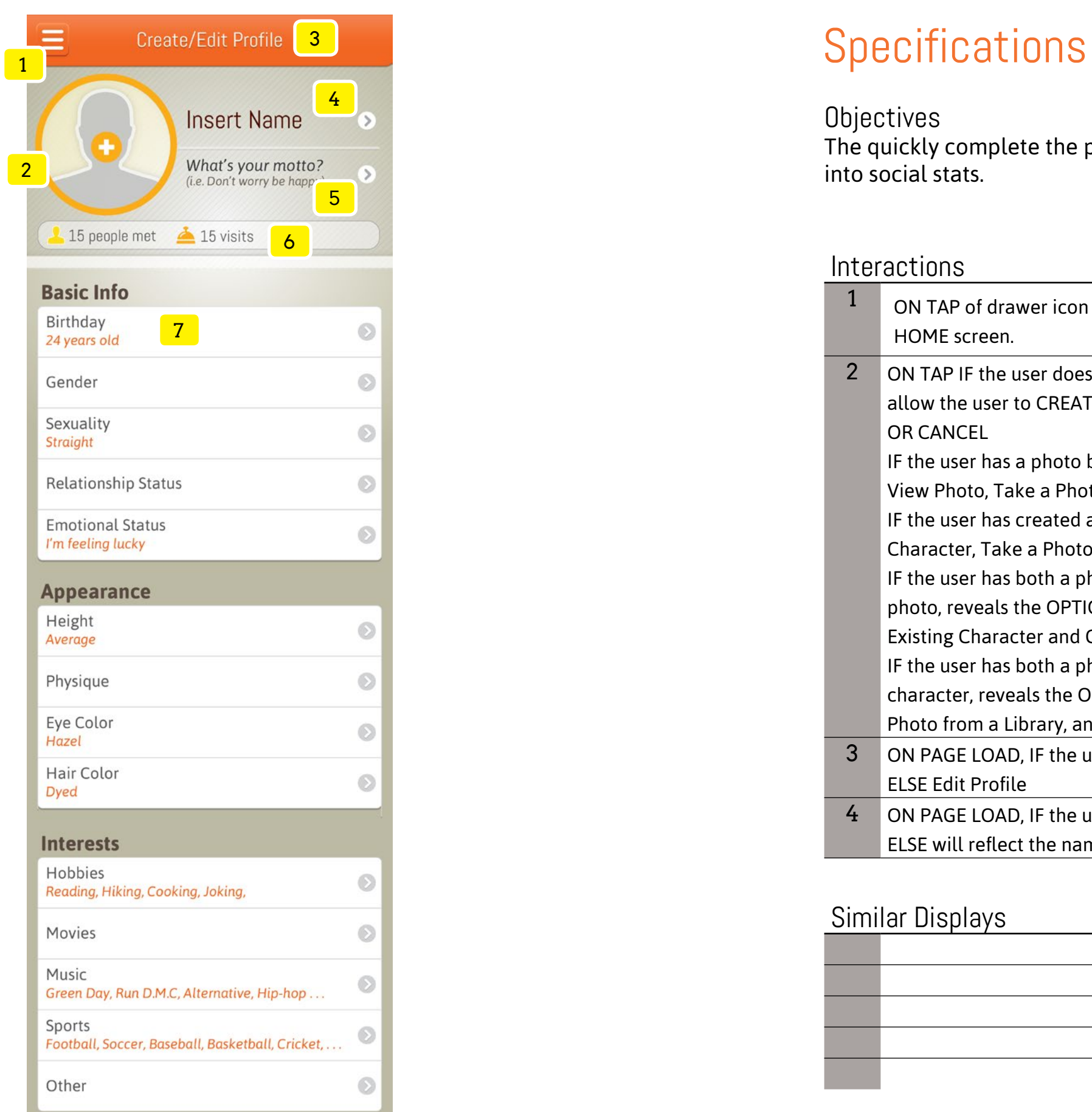

#### **Objectives**

## Similar Displays

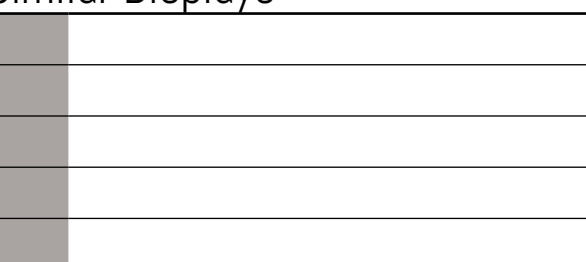

#### The quickly complete the profile creation and editing process and to have a view

entire screen to the right of screen -40px to reveal the

photo or character created, reveals OPTIONS which ACTER, TAKE A PHOTO, ADD PHOTO FROM LIBRARY,

If have a character created, reaveals the OPTIONS vto from Library, Create a Character, or Cancel  $\cdot$  but does not have a photo, reveals the OPTIONS Edit to from Library and Cancel

naracter already created and is currently using a Photo, Take a Photo, Add Photo from a Library, Use

naracter already created and is currently using a lit Character, Use Existing Photo, Take a Photo, Add

ot have a profile then the LABEL will say Create Profile

ot have a profile then the LABEL will say Insert Name I by the user.

into social stats.

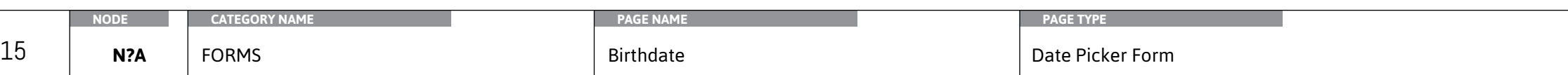

#### ithout saving any new or changed information . populate in the LABEL. In this case the label will be

 $\alpha$  created a profile, the default Month DD, YYYY will be

ker where the user can enter their date of birth E calculate the users current numeric age I information

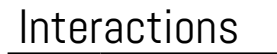

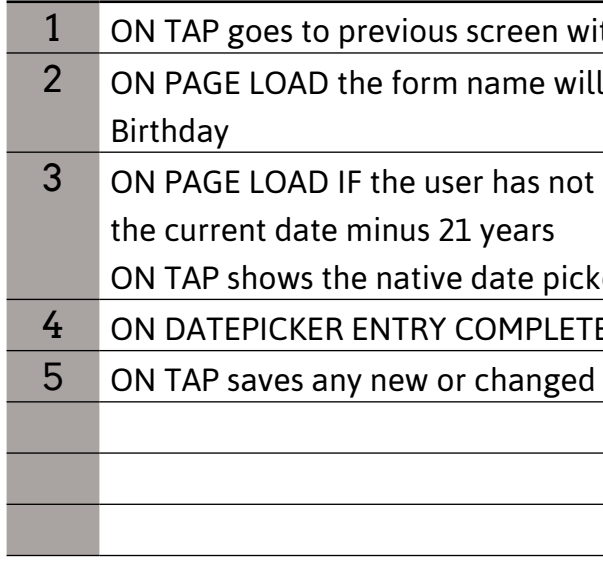

## Similar Displays

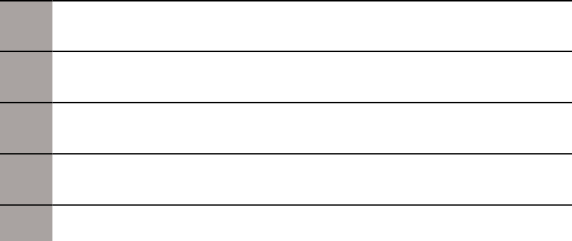

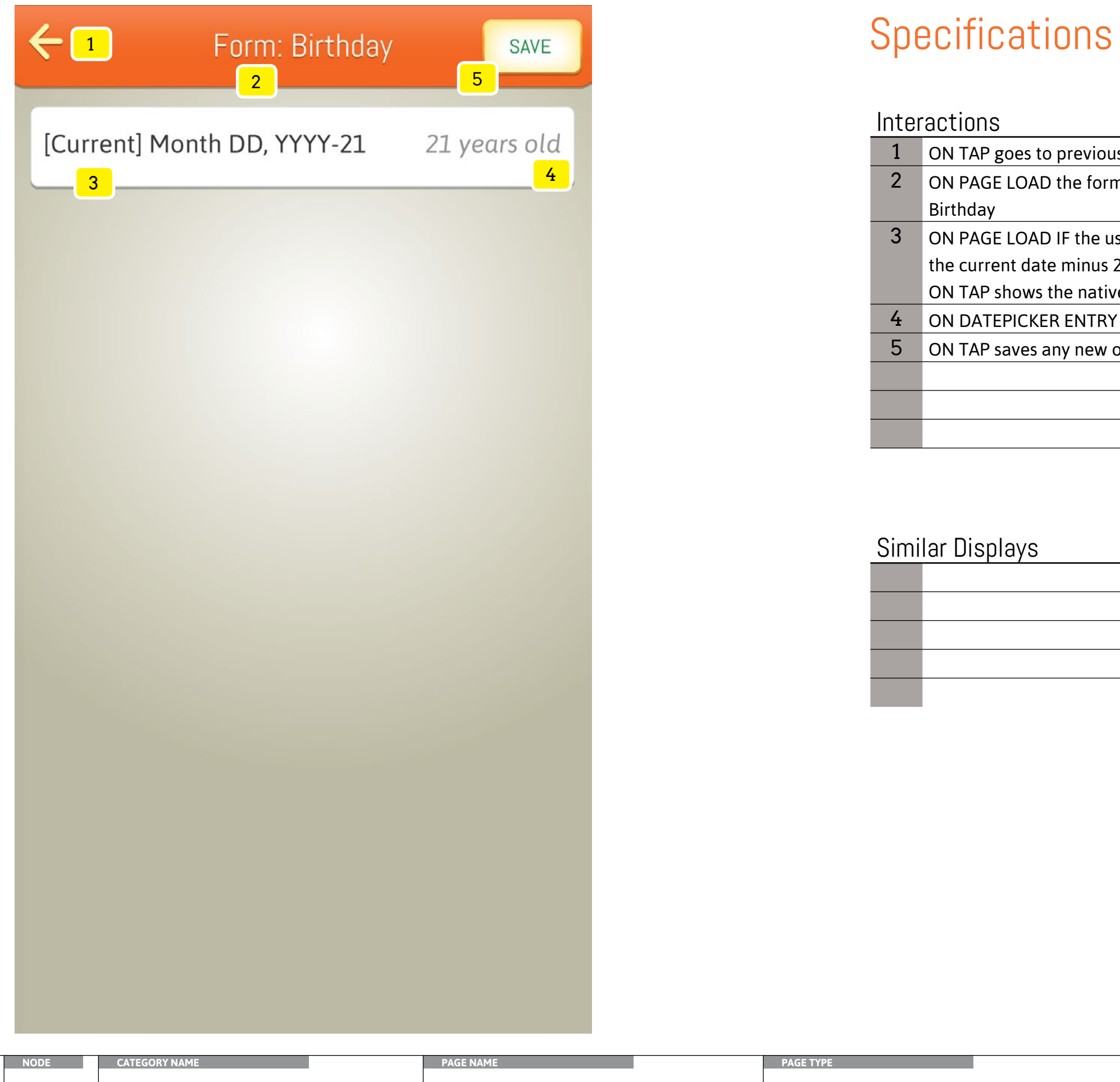

#### Interactions

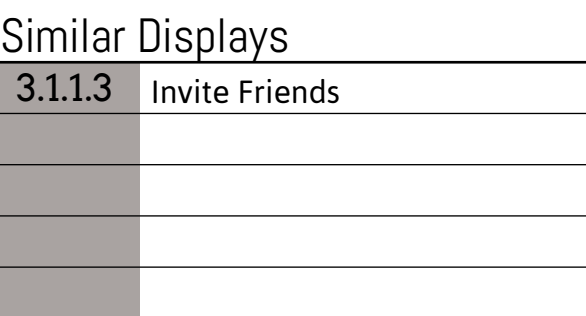

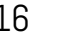

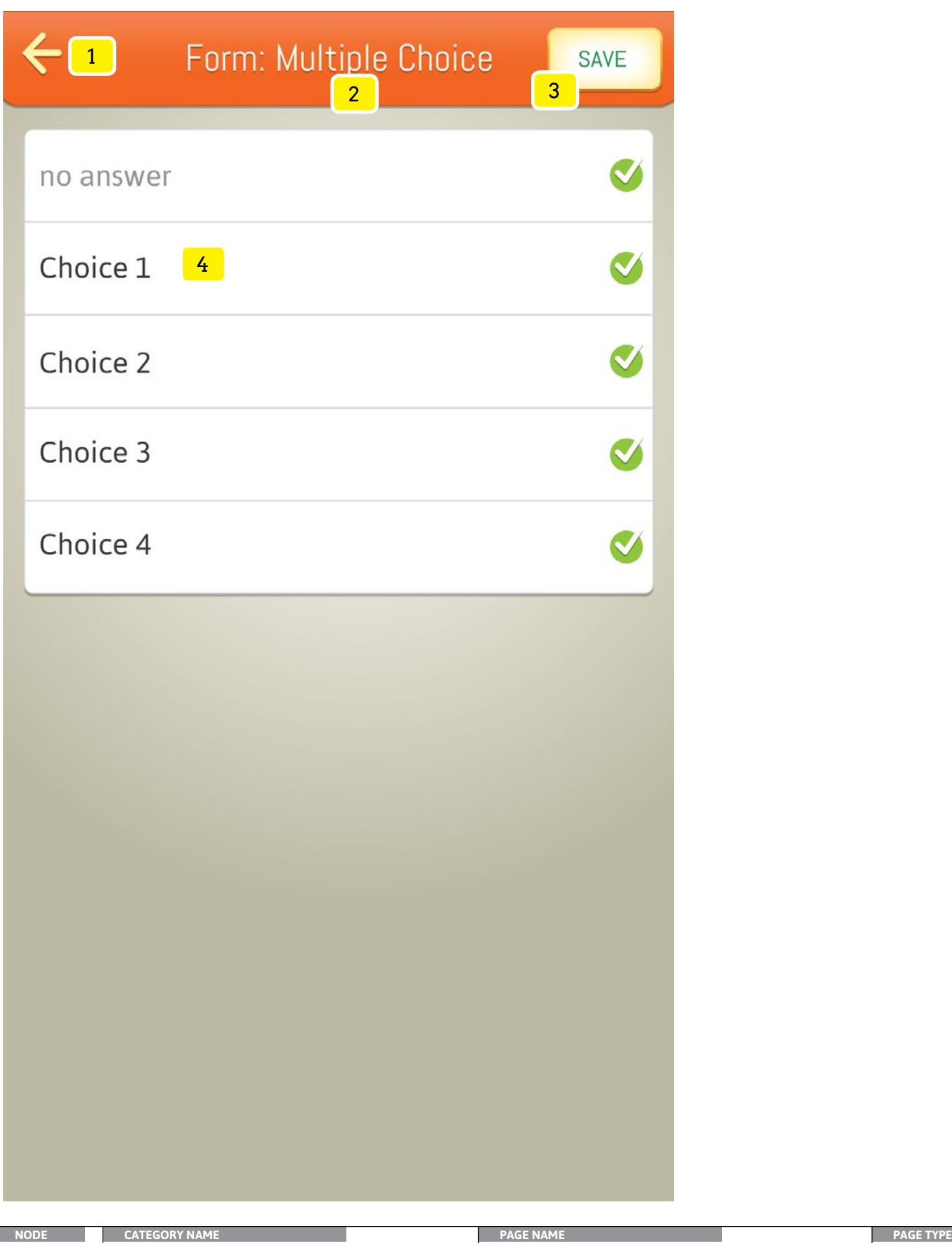

# **Specifications**

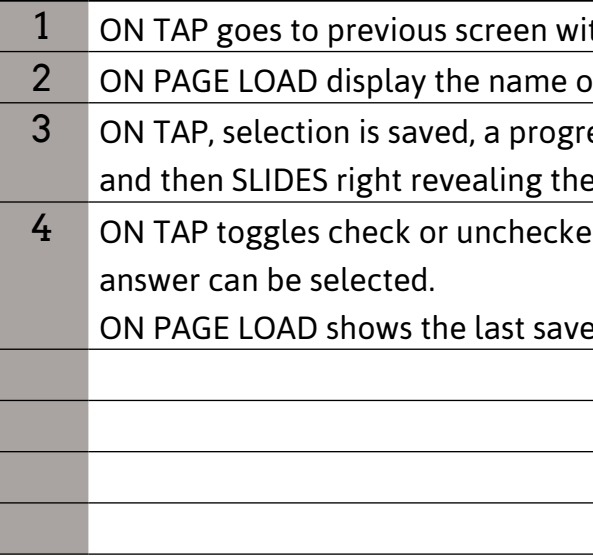

#### Objectives

#### Make selection based on pre-defined answers. This ensure the form fill-in process

ithout processing selections.

of the relevant form

ress alert displays confirming the choice was saved,

e previous screen.

ed state within the group of selection. Only one

ed selection

is simple and fast.

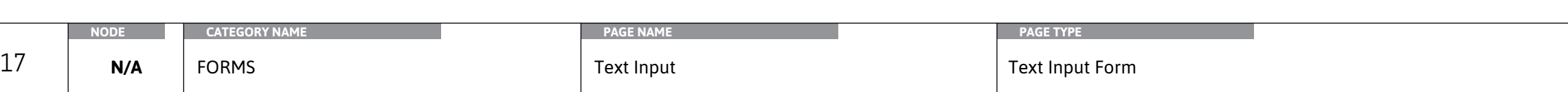

3 ON TAP, selection is saved, a progress status alert displays confirming the input was

processed and saved, and then the screen SLIDES right revealing the previous screen.

# **Interactions** 1 ON TAP goes to previous screen without processing the user's entry. 2 ON PAGE LOAD display the name of the relevant form field (a character limit must apply) ON PAGE LOAD shows the saved input limit)

4 ON PAGE LOAD display the question which the user may enter into the INPUT field

5 ON TAP activates the native keyboard so the user can enter information into the input

6 ON PAGE LOAD shows any instruction text related to the field (i.e. max 40 character

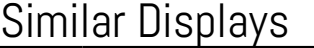

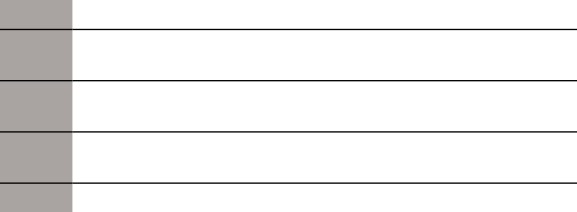

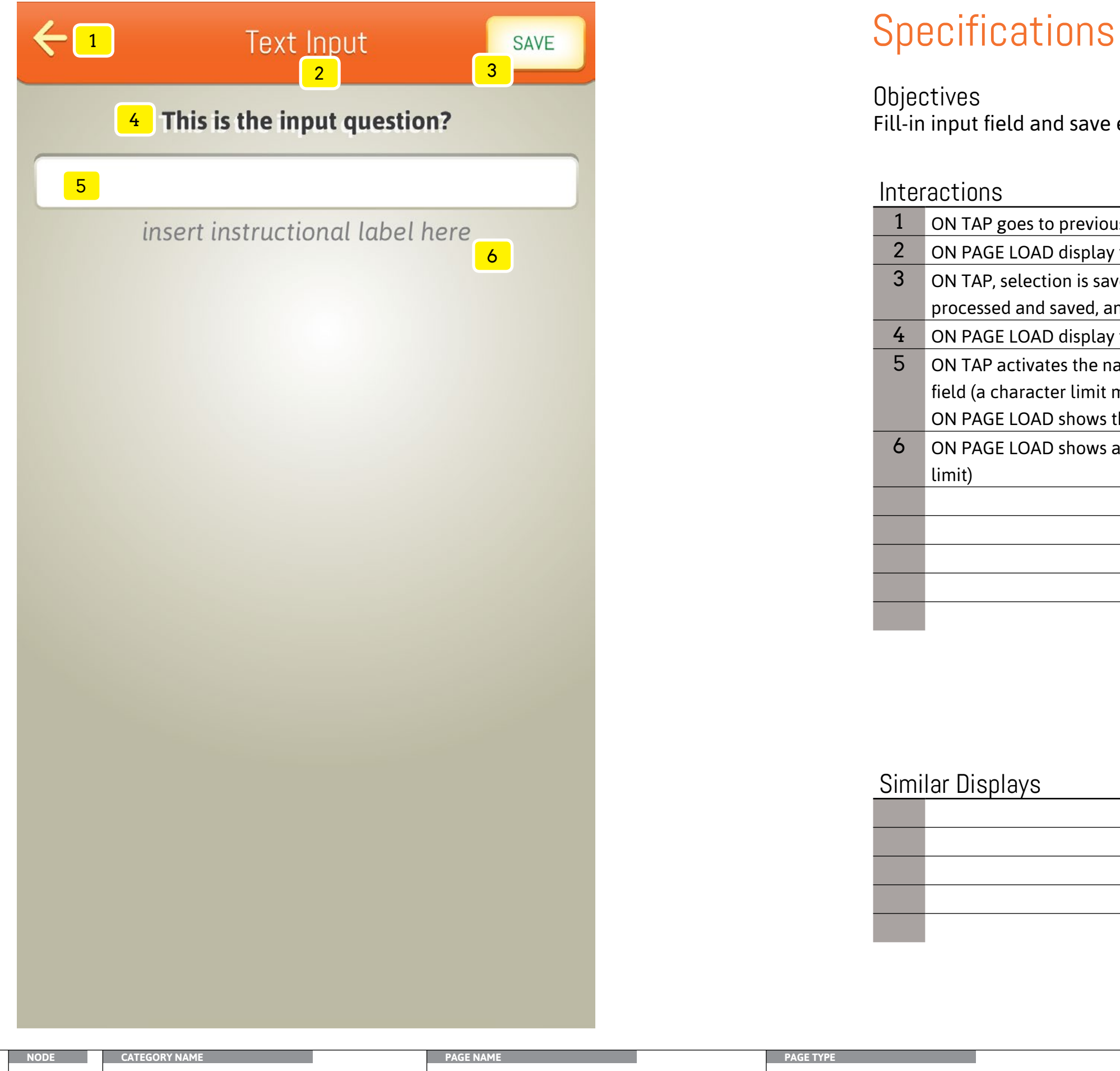

**Objectives** Fill-in input field and save entry.

**Objectives** Fill-in input field and save entry.

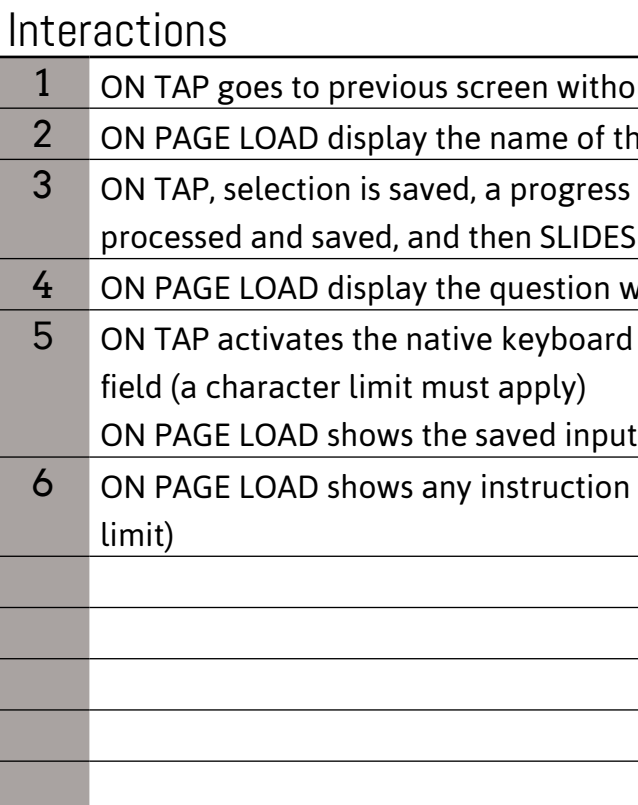

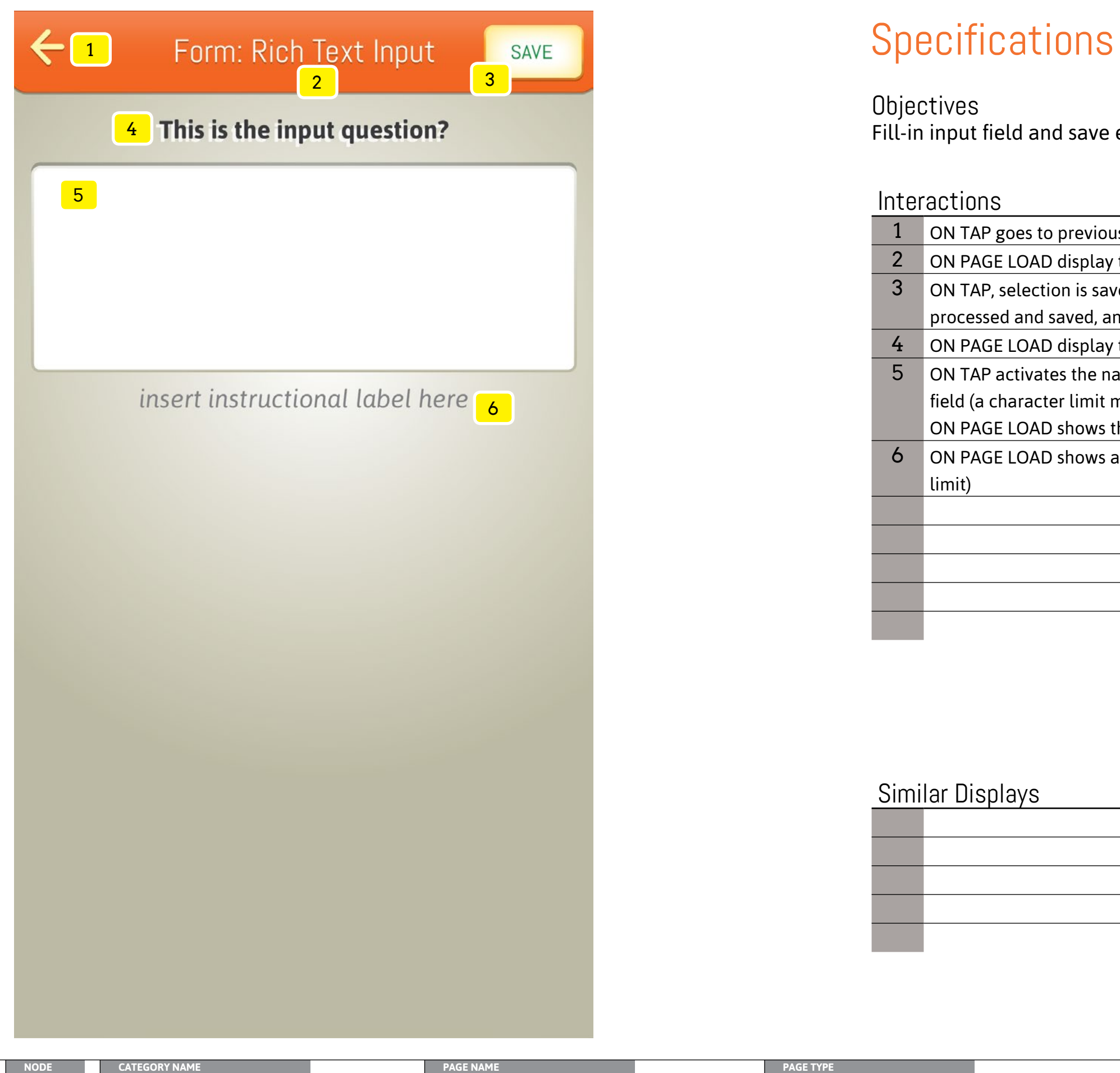

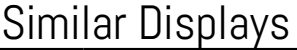

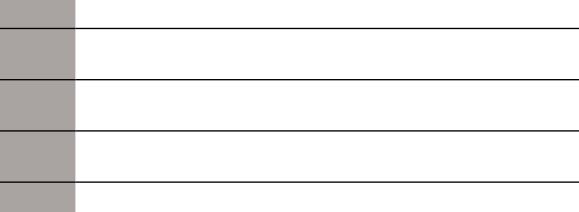

ithout processing the user's entry.

of the relevant form

ress status alert displays confirming the input was DES right revealing the previous screen.

on which the user may enter into the INPUT field

oard so the user can enter information into the input

tion text related to the field (i.e. max 40 character

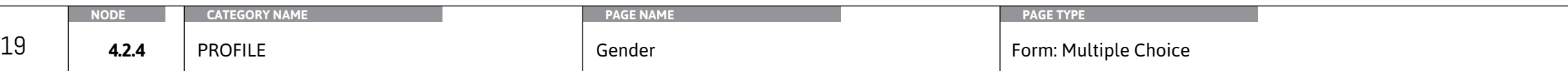

ithout processing the user's entry.

of the relevant form

ress status alert displays confirming the input was DES right revealing the previous screen.

ttton from deselected (yellow) to selected (white). The from deselected (opaque background) to selected is in a selected state it can not be changed unless

cted IF the user has not saved a different selection Itton from deselected (yellow) to selected (white). The from deselected (opaque background) to selected is in a selected state it can not be changed unless

elected IF the user has not saved a different selection

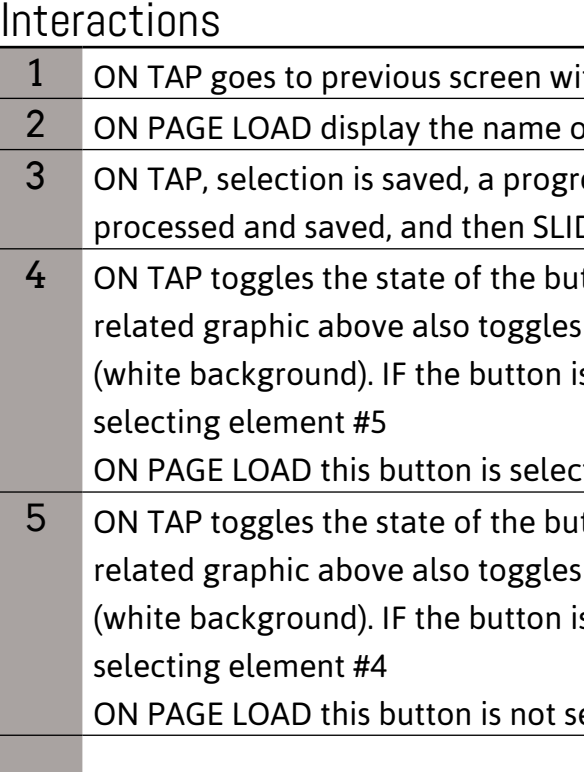

## Similar Displays

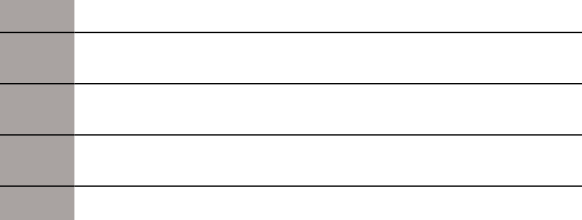

Objectives Insert your objective here.

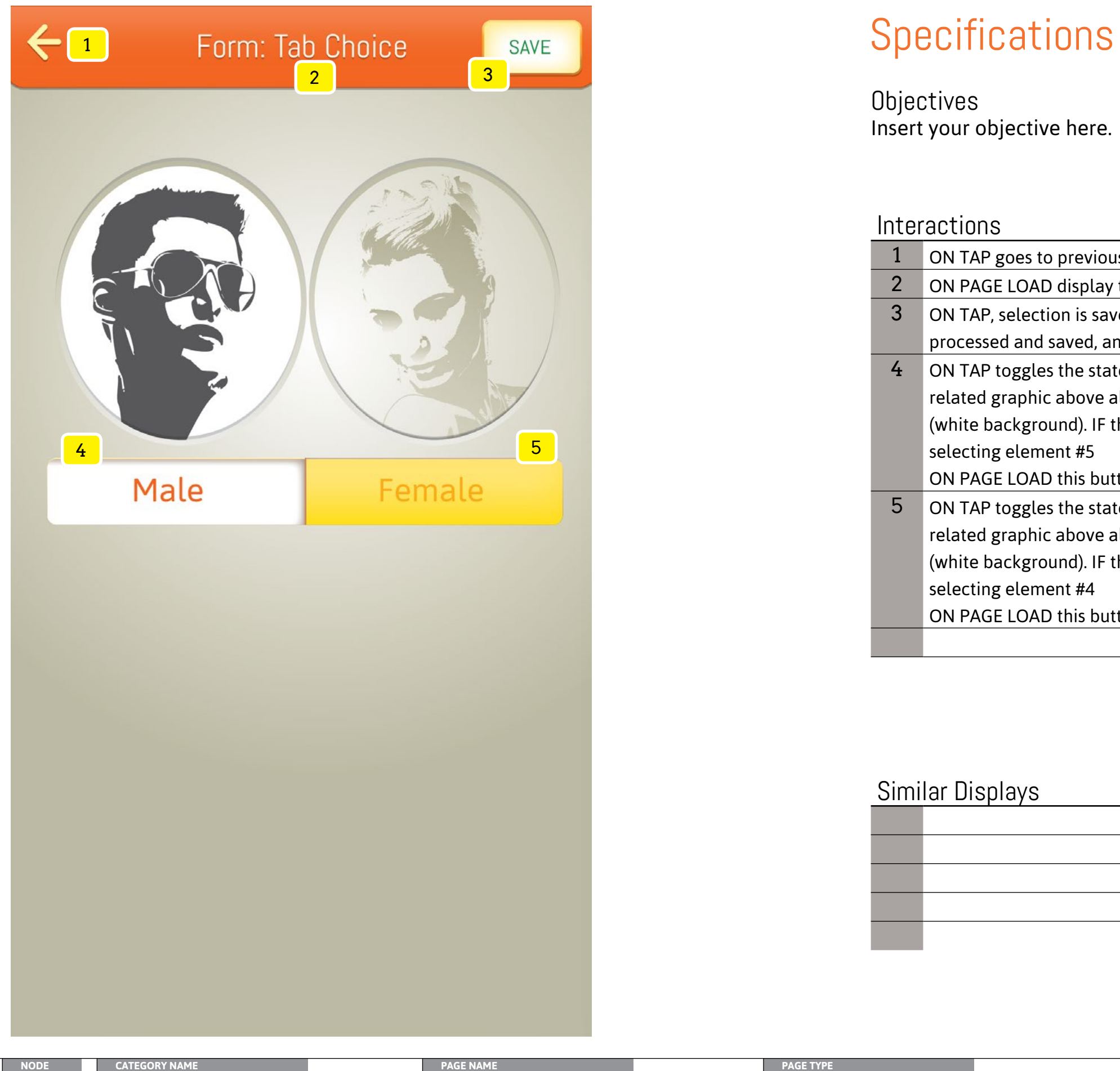

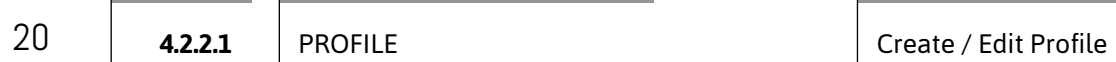

out processing the user's enties.

nave a character then the LABEL will say Create

s status alert displays confirming the input was S right revealing the previous screen.

ken balance of the user. The following user flow as the currently developed app.

oceeds the user to the character attribute edit

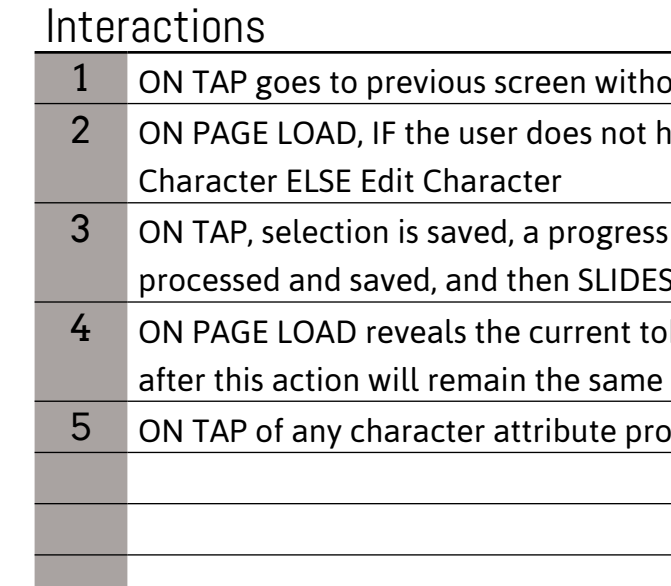

**Objectives** Allow users to create a custom character.

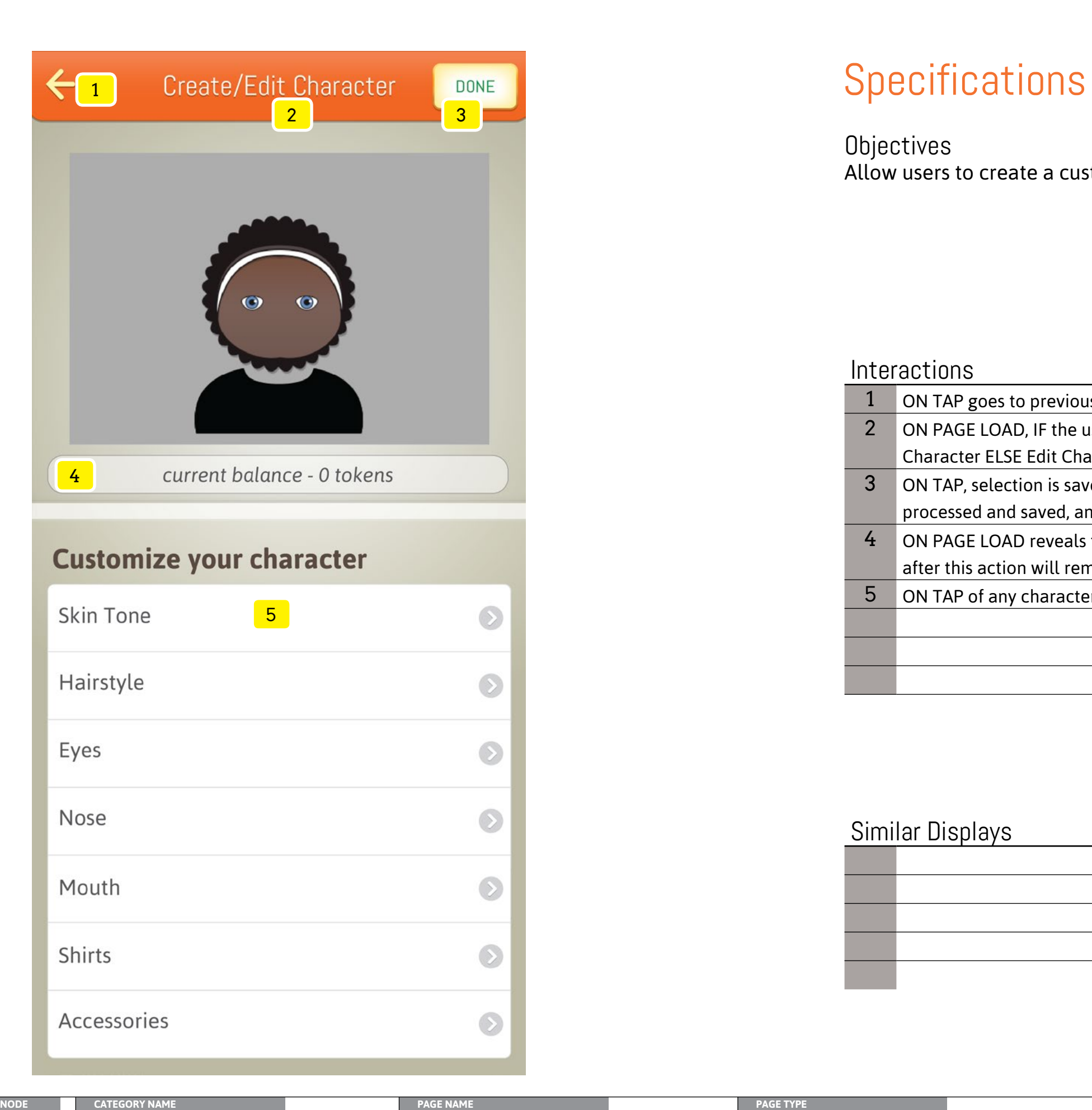

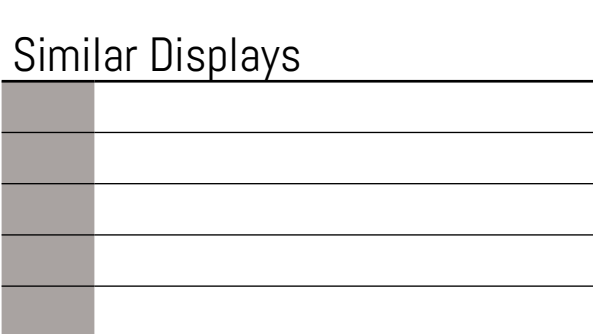

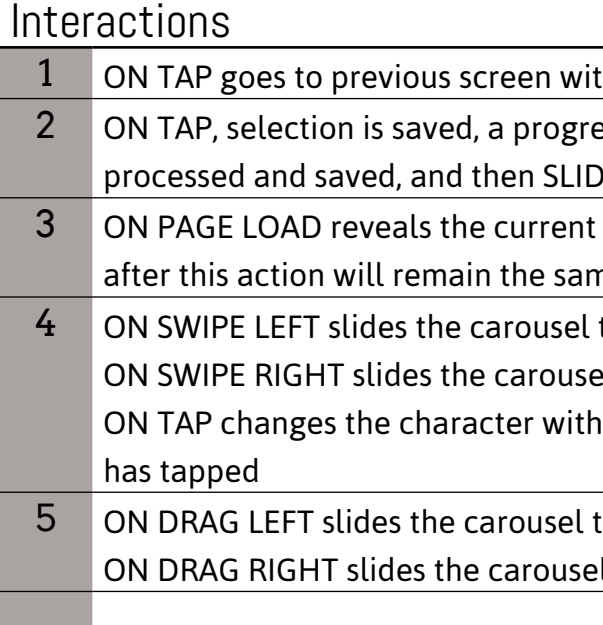

#### **Objectives** Quickly obtain and the attribute of a user's custom character.

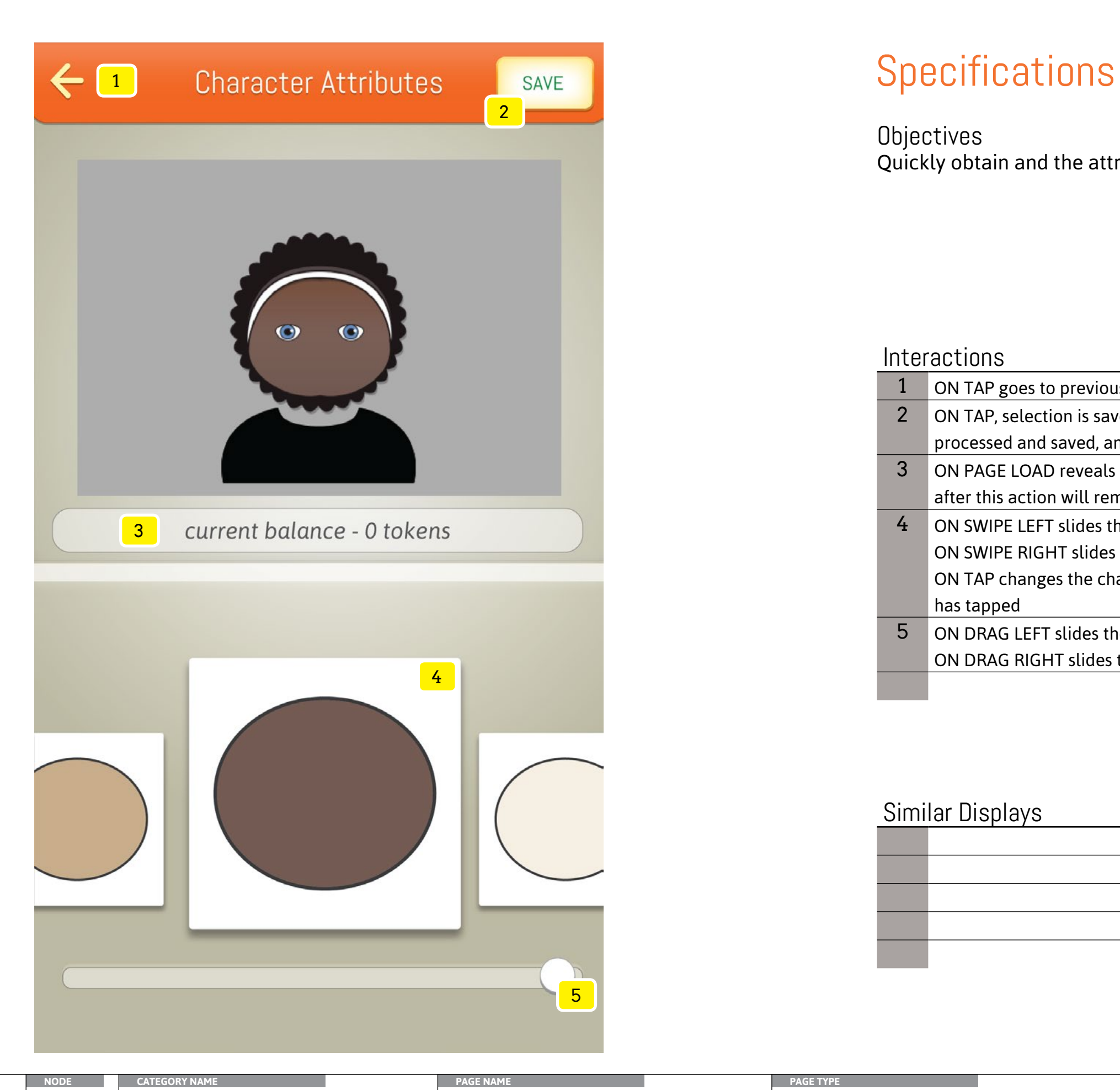

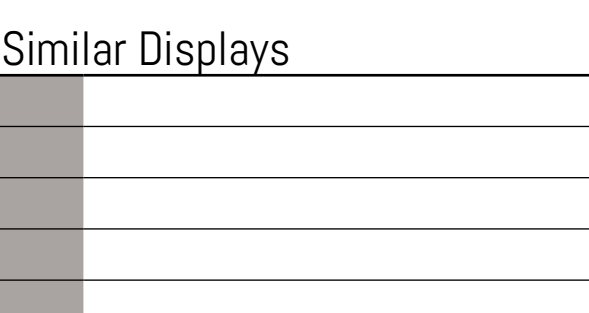

thout processing the user's enties.

ess status alert displays confirming the input was DES right revealing the previous screen.

token balance of the user. The following user flow ne as the currently developed app.

to the left while moving #6 to the right.

el to the right while moving #6 to the left.

in the character display area to reflect what the user

to the left until reaching the first item It to the right until reaching the last item

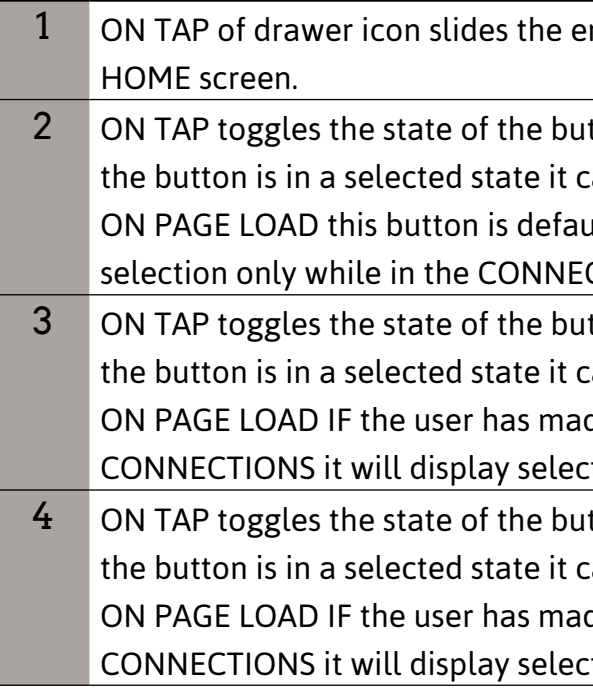

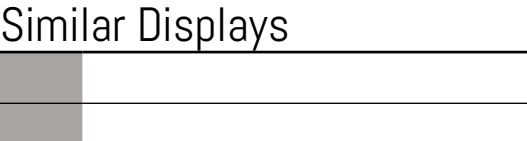

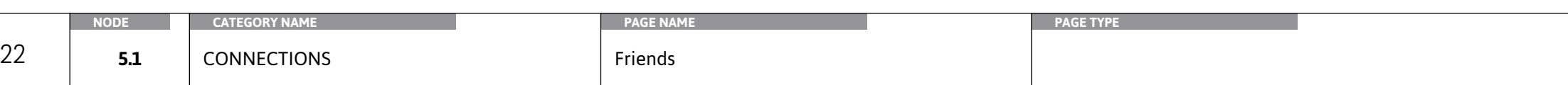

ntire screen to the right of screen -40px to reveal the

tton from deselected (white) to selected (orange). IF tan not be changed unless selecting element #3 or #4. ult selected IF the user has not made a different CTIONS

tton from deselected (white) to selected (orange). IF tan not be changed unless selecting element #2 or #4. de this as a previous selection only while in the cted (orange).

tton from deselected (white) to selected (orange). IF tan not be changed unless selecting element #2 or #4. de this as a previous selection only while in the cted (orange).

By being in the Connections area the user should be able to have a ongoing record and easy access to their experience from Friends made, places visited and people met.

From the Friends section the user is be able to see an alphabetical list of friends and be able to dive deeper into their profile and interactions with that person.

#### **Interactions**

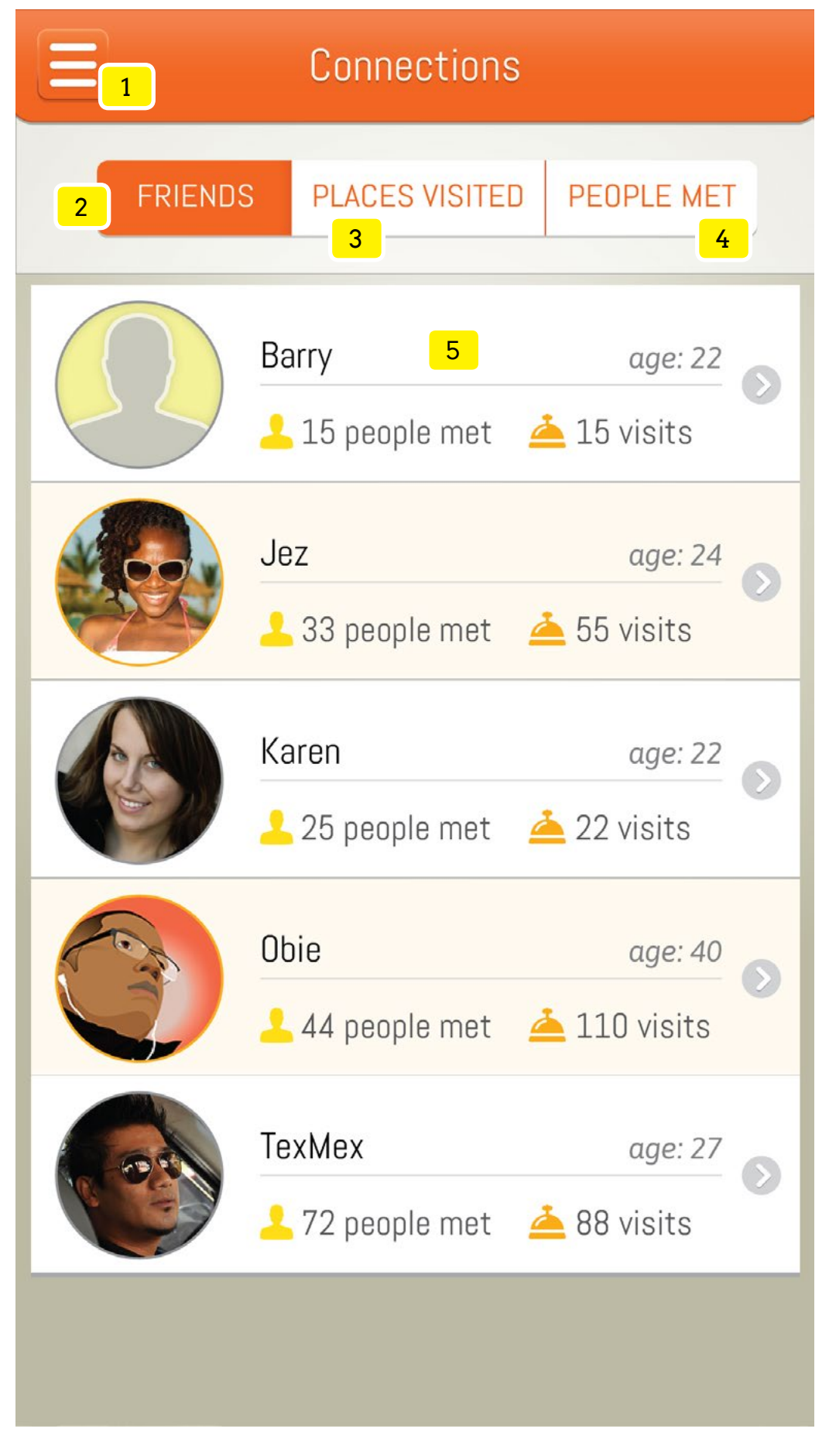

# **Specifications**

#### **Objectives**

**NODE CATEGORY NAME PAGE NAME PAGE TYPE**

of the friend selected on the previous screen

end Message screen.

ptions UNFRIEND, BLOCK and CANCEL

 $\dot{\mathbf{v}}$ e alert dialog box displays with message "Are you ship? If you change your mind, you can meet and FIRM(Yes) the person's profile is removed from the friend the native alert dialog box and button options

llog box displays with message "Are you sure you want ill not allow either of you interaction now or in the person's profile is removed from the Friend list. ON lert dialog box and button options.

Itbox: Button Options

Int of people the friend has met. This includes the w friends. Display total amount of TAPins amongst all

lapsed months, elapsed days, elapsed hours or ds from the actual time met. Concatenate "@" with the

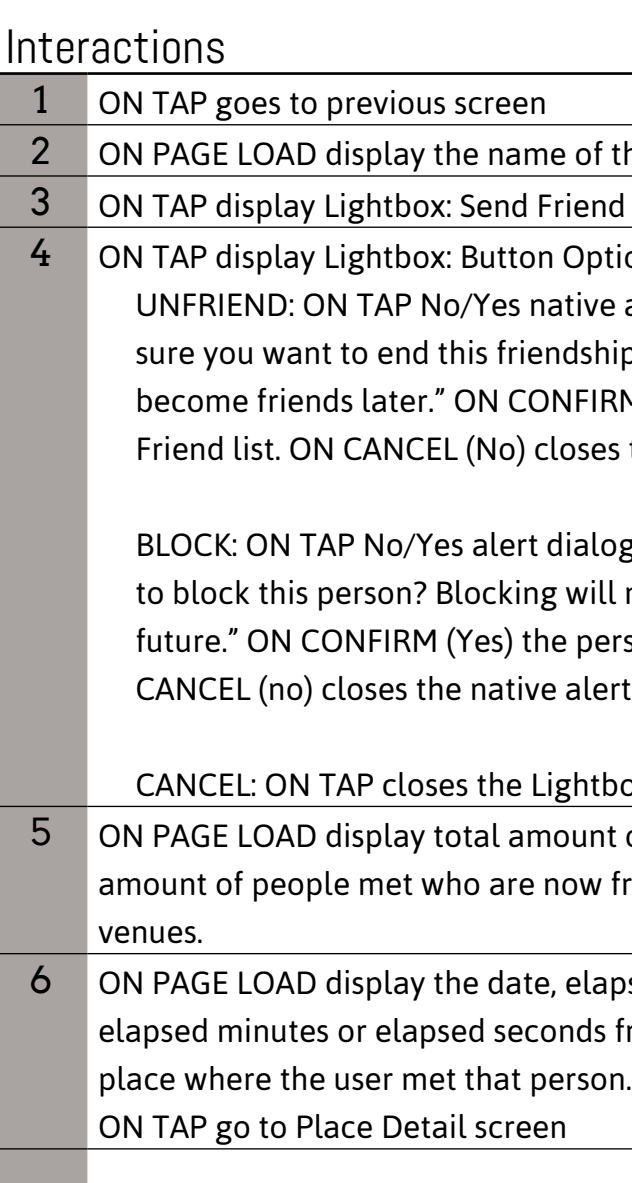

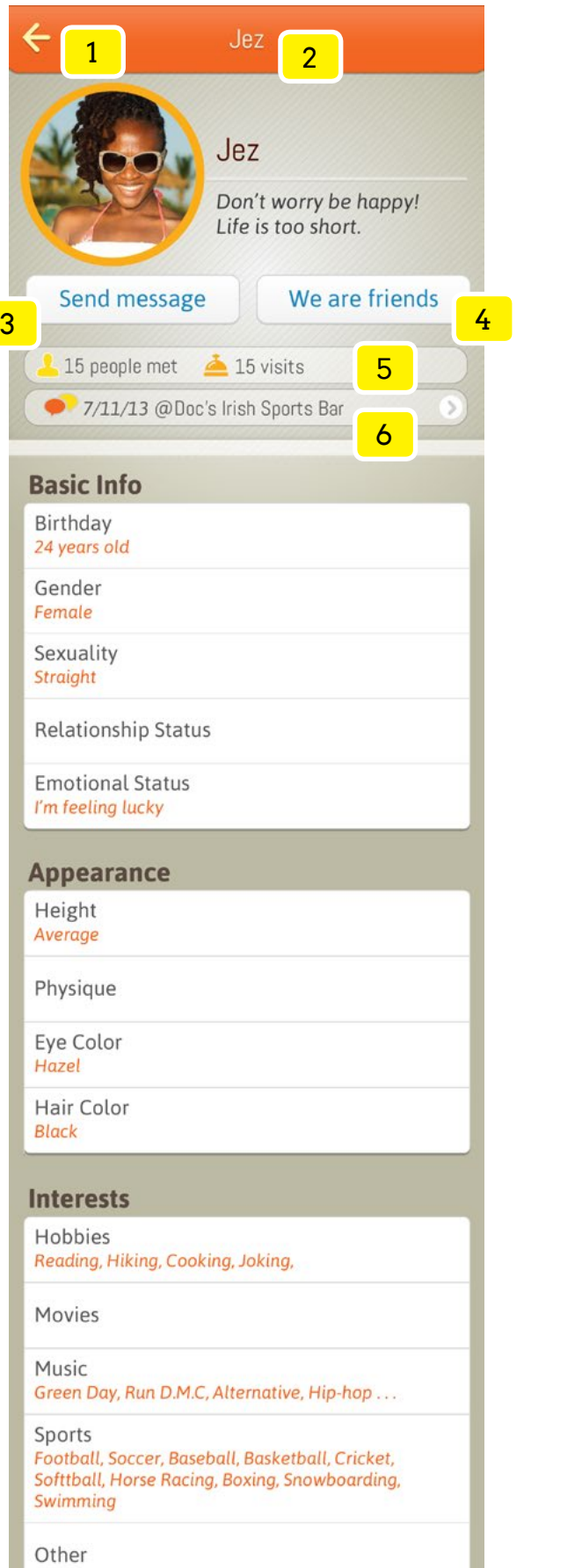

## **Specifications**

#### **Objectives**

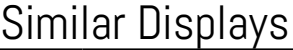

View a friend's profile and interact with that person.

entire screen to the right of screen -40px to reveal the

2 Itton from deselected (white) to selected (orange). IF can not be changed unless selecting element #3 or #4. ult selected IF the user has not made a different

atton from deselected (white) to selected (orange). IF tan not be changed unless selecting element #2 or #4. de this as a previous selection only while in the cted (orange).

tton from deselected (white) to selected (orange). IF tan not be changed unless selecting element #2 or #3. de this as a previous selection only while in the cted (orange).

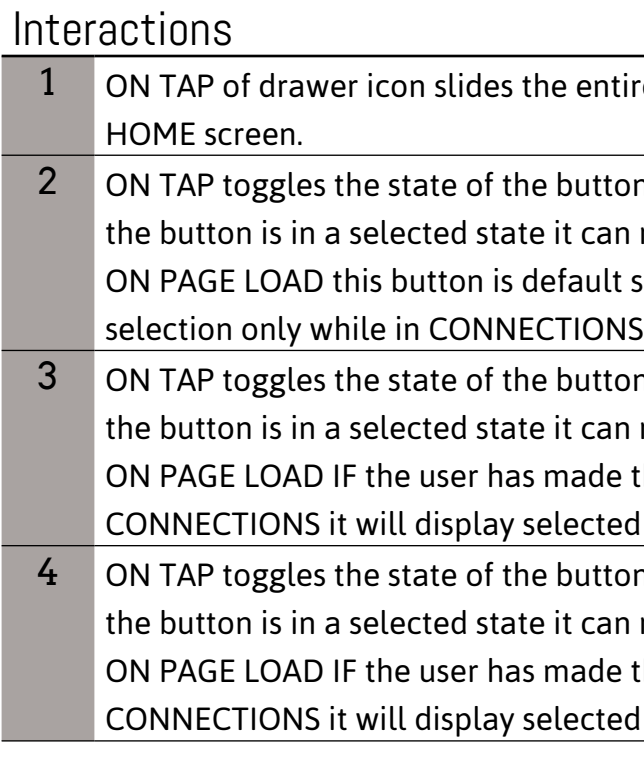

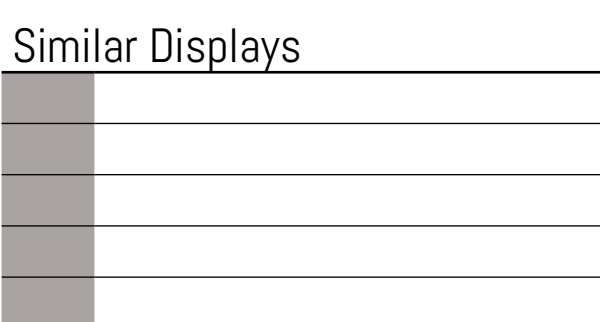

Objectives Insert your objective here.

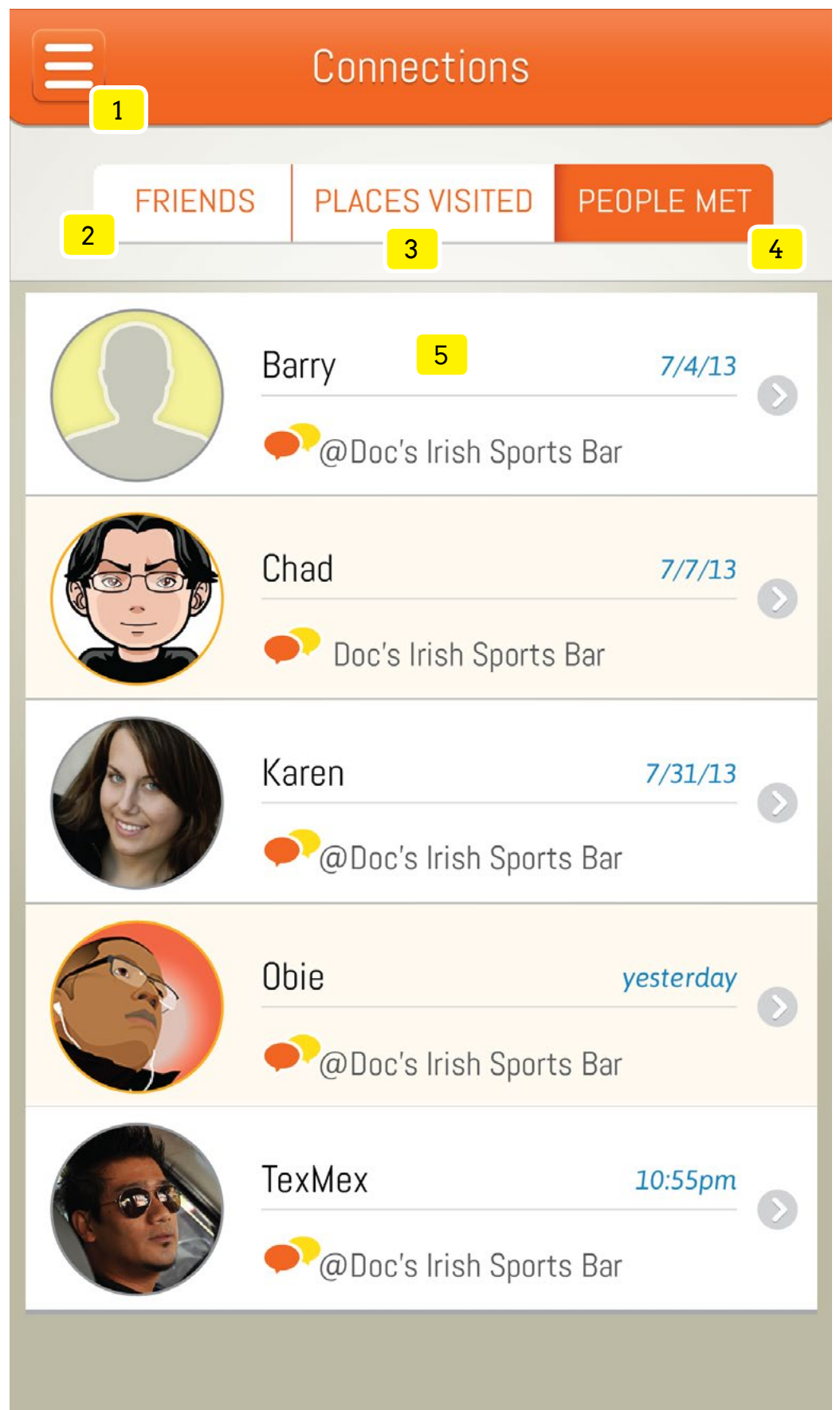

# **Specifications**

# **Interactions** 1 ON TAP goes to previous screen 3 ON TAP display Lightbox: Send Friend Request screen. and button options

4 ON TAP display Lightbox: Button Options FORGET WE'VE MET, BLOCK and CANCEL FORGET WE'VE MET: ON TAP No/Yes native alert dialog box displays with message "Are you sure you want to forget you've met this person? If you change your mind, you can meet and become friends later." ON CONFIRM(Yes) the person's profile is removed from the Person Met list. ON CANCEL (No) closes the native alert dialog box

**Objectives** Insert your objective here.

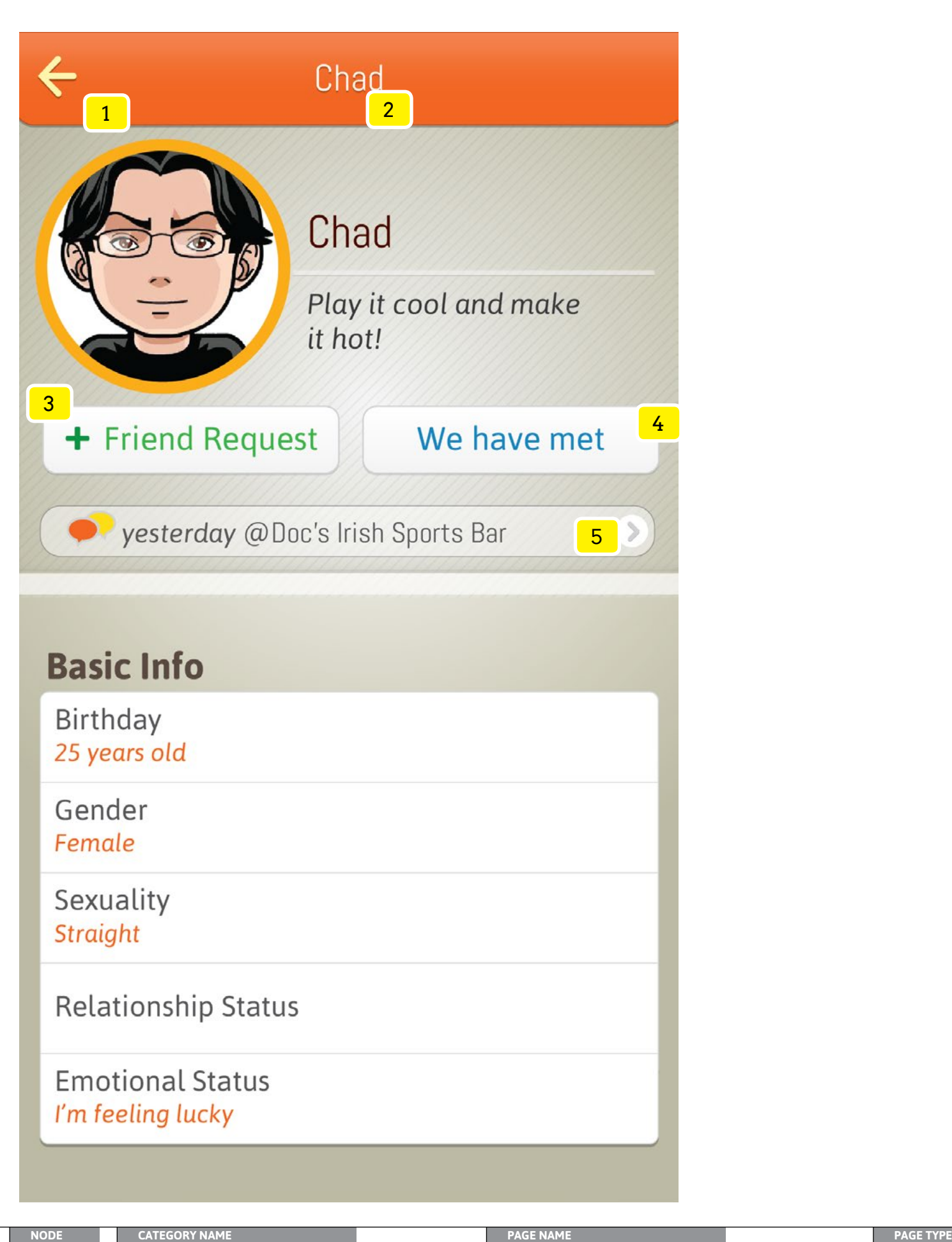

# **Specifications**

BLOCK: ON TAP No/Yes alert dialog box displays with message "Are you sure you want to block this person? Blocking will not allow either of you interaction now or in the future." ON CONFIRM (Yes) the person's profile is removed from the Friend list. ON CANCEL (no) closes the native alert dialog box and button options.

CANCEL: ON TAP closes the Lightbox: Button Options

5 ON PAGE LOAD display the date, elapsed months, elapsed days, elapsed hours or elapsed minutes or elapsed seconds from the actual time met. Concatenate "@" with the

place where the user met that person. ON TAP go to Place Detail screen

## Similar Displays

2 ON PAGE LOAD display the name of the person selected on the previous screen

1 ON TAP of drawer icon slides the entire screen to the right of screen -40px to reveal the

2 ON TAP toggles the state of the button from deselected (white) to selected (orange). IF the button is in a selected state it can not be changed unless selecting element #3 or #4. ON PAGE LOAD this button is default selected IF the user has not made a previous

3 ON TAP toggles the state of the button from deselected (white) to selected (orange). IF the button is in a selected state it can not be changed unless selecting element #2 or #4. ON PAGE LOAD IF the user has made this as a previous selection only while in the

# **Interactions** HOME screen. selection only while in the CONNECTIONS section CONNECTIONS section it will display selected (orange). CONNECTIONS it will display selected (orange).

**Objectives** Insert your objective here.

4 ON TAP toggles the state of the button from deselected (white) to selected (orange). IF the button is in a selected state it can not be changed unless selecting element #2 or #3. ON PAGE LOAD IF the user has made this as a previous selection only while in the

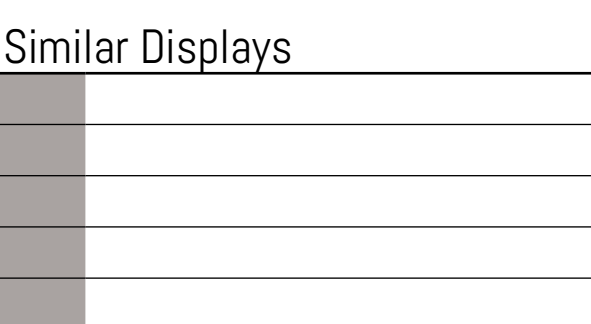

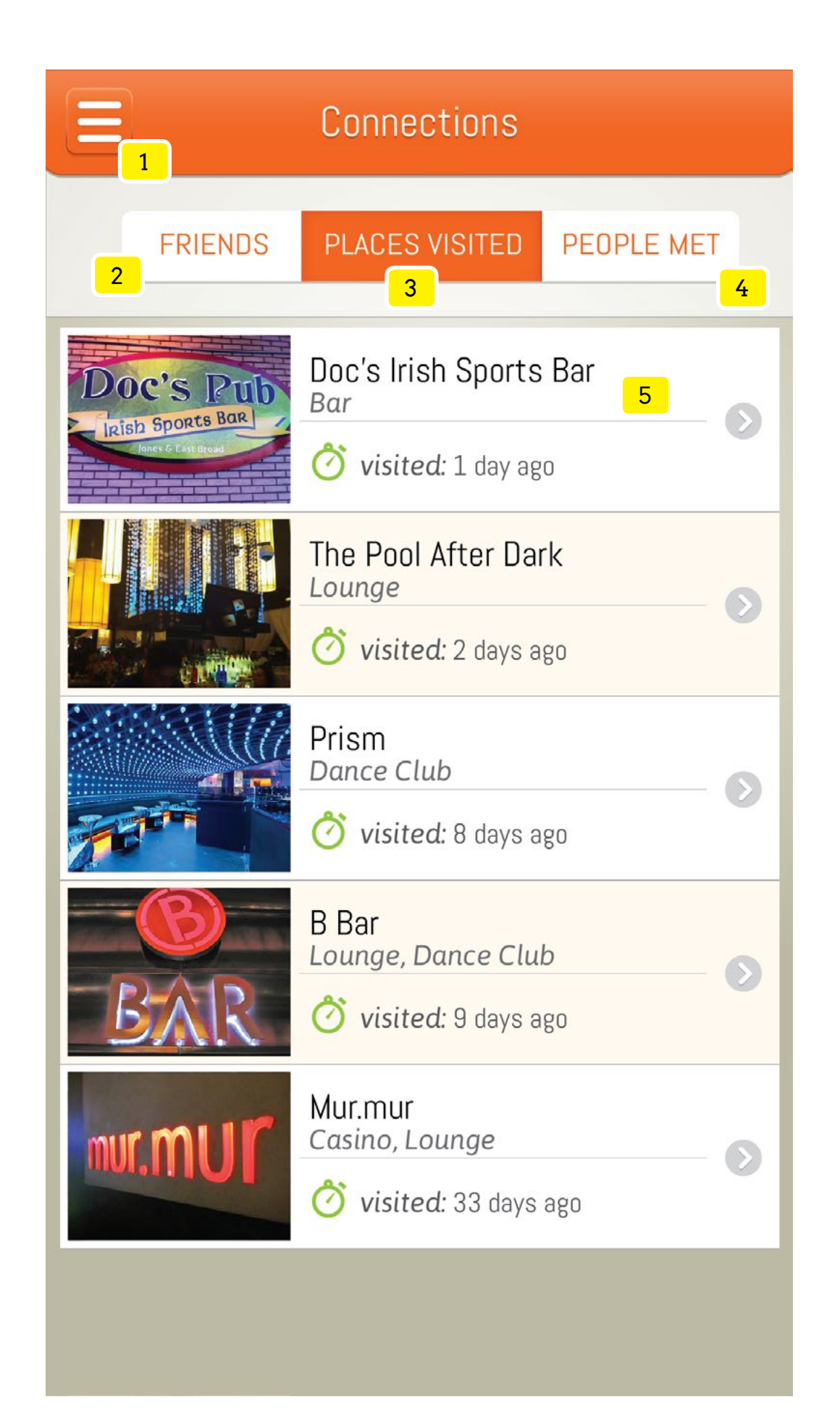

# **Specifications**

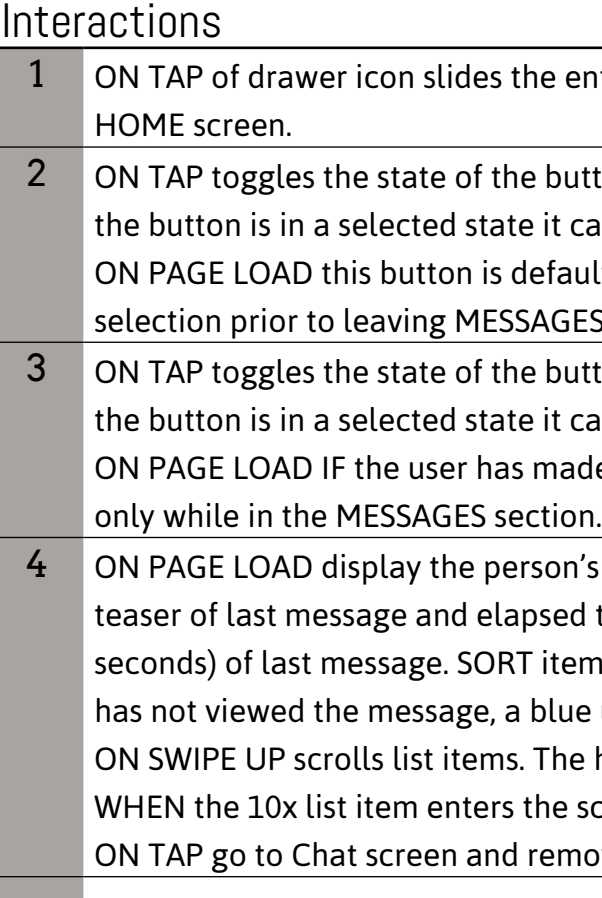

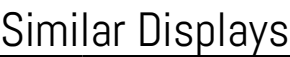

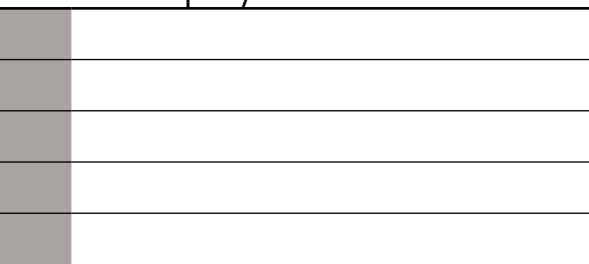

Sift through most recent discussions to pick up conversionation where left off.

ntire screen to the right of screen -40px to reveal the

tton from deselected (white) to selected (orange). IF tan not be changed unless selecting element #3. ult selected IF the user has not made a different ES section

tton from deselected (white) to selected (orange). IF tan not be changed unless selecting element #2. de this as a selection it will display selected (orange)

1's avatar (image, character or default icon) name, time (exact date, months, days, hours, minutes or ms by the most to least recent discussion. IF the user e unread icon will appear before the person's name. be beader and tab area remains at a fixed position. screen an additional 10 items load oved blue unread icon.

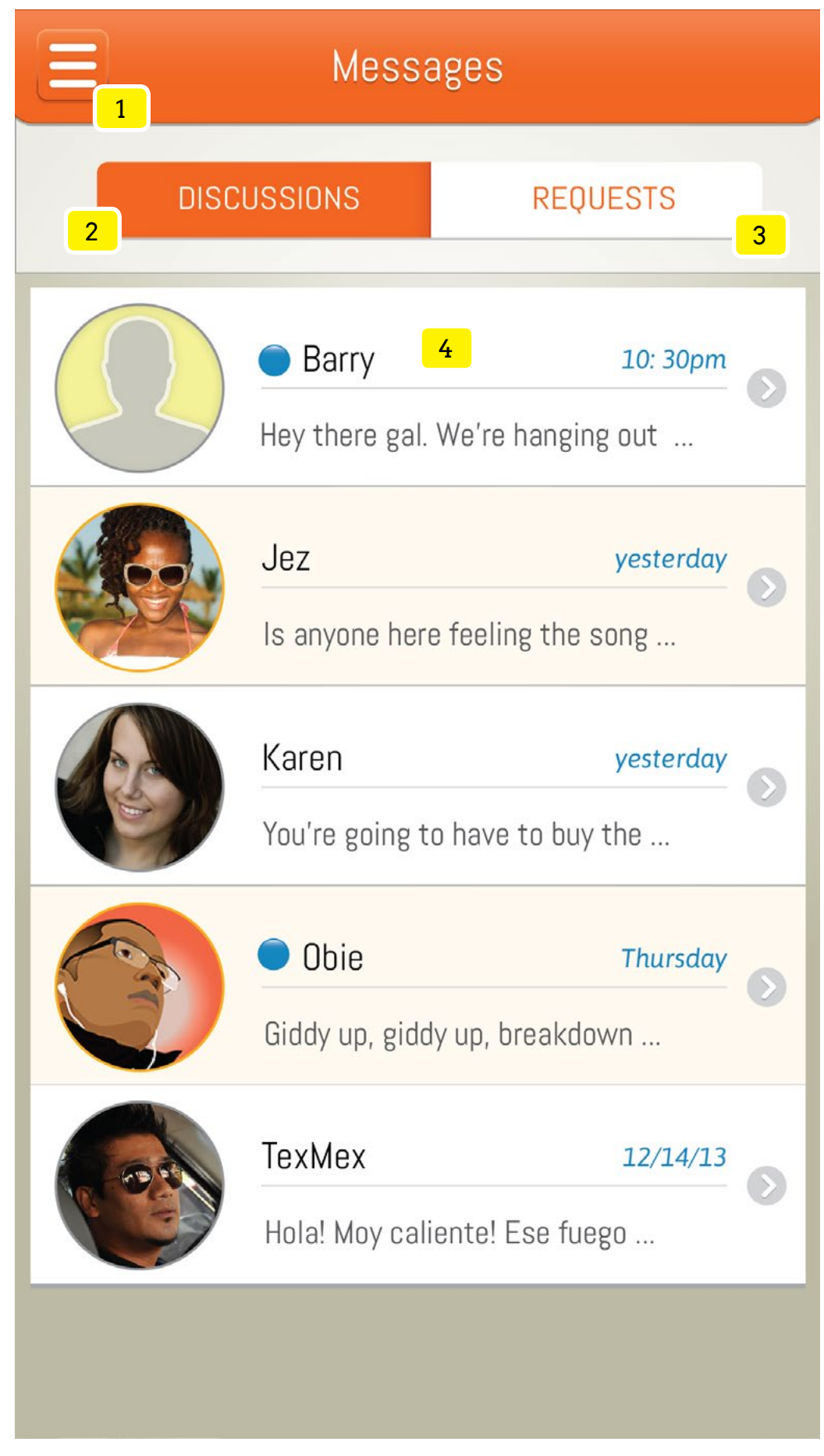

# **Specifications**

# **Objectives**

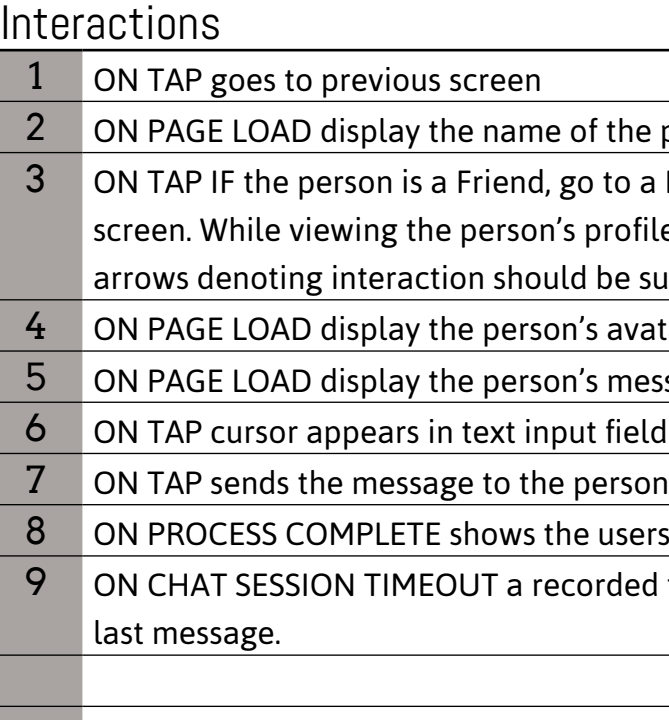

#### **Objectives** Carryout conversatons with with people met and friends.

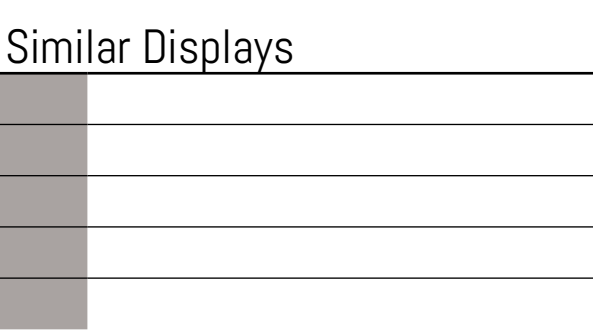

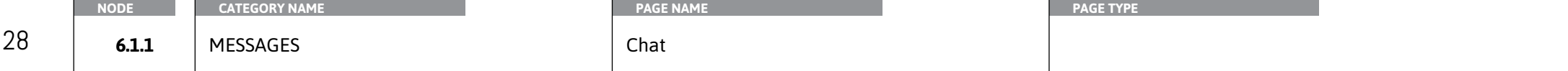

 $\frac{1}{2}$  the person selected on the previous screen

to a Friend Profile screen ELSE go to Person Met orofile, NO actions can be taken. Action buttons and be surpressed.

avatar (image, character or default icon)

message in a white speech bubble

field and native keyboard displays.

users message in a aqua color speech bubble.

rded timestamp of last message is placed below the

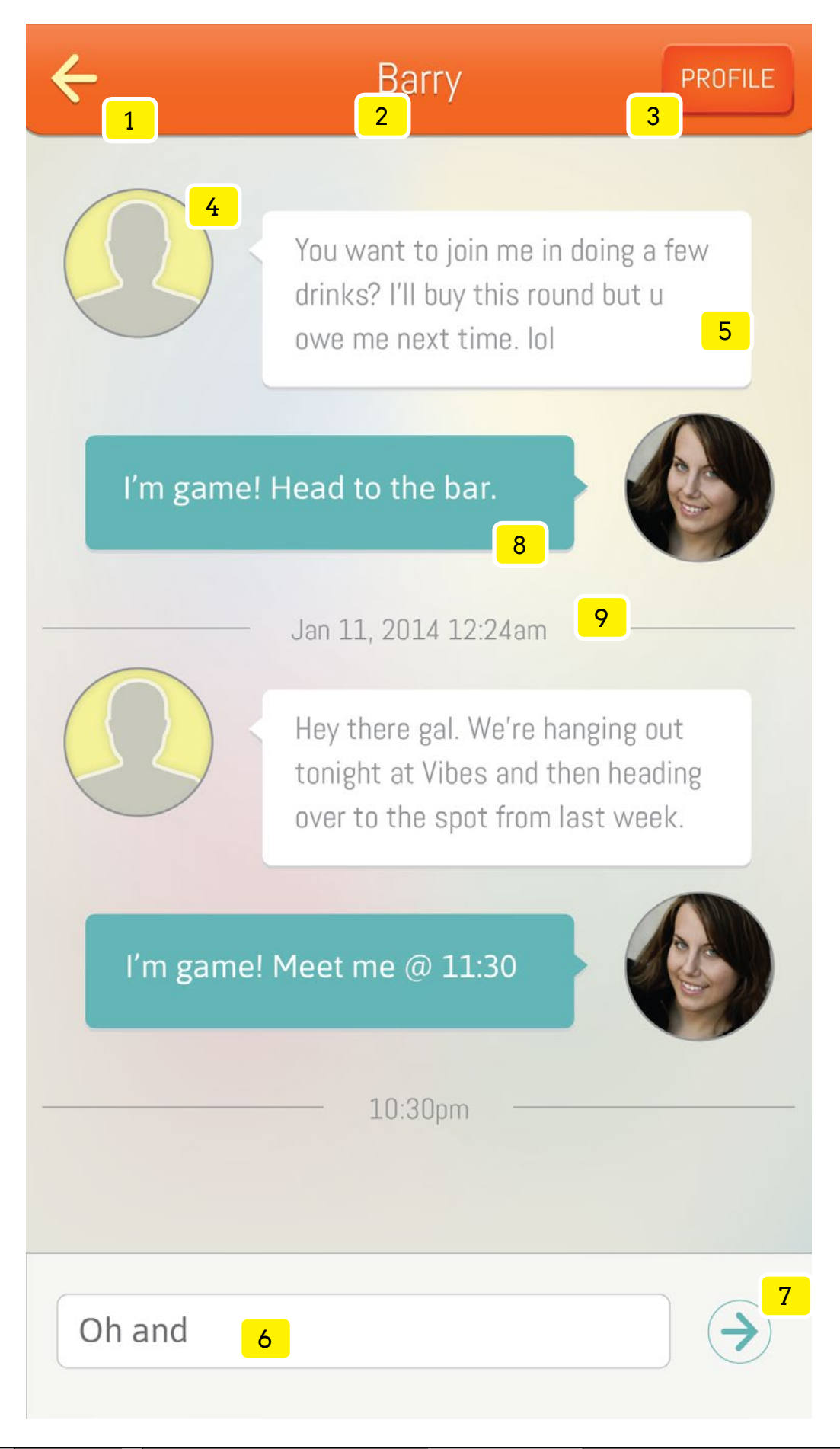

# **Specifications**

ntire screen to the right of screen -40px to reveal the

tton from deselected (white) to selected (orange). IF tan not be changed unless selecting element #3. ult selected IF the user has not made a different ES section

tton from deselected (white) to selected (orange). IF tan not be changed unless selecting element #2. de this as a selection it will display selected (orange)

's avatar (image, character or default icon) name, ns by the most to least recent. A green friend request i's name.

I header and tab area remains at a fixed position. screen an additional 10 items load

ptions

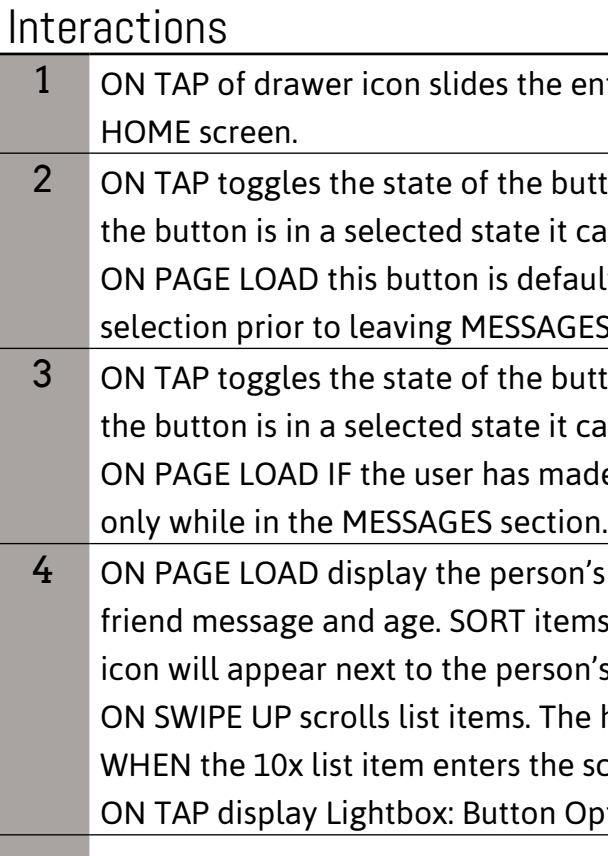

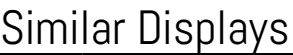

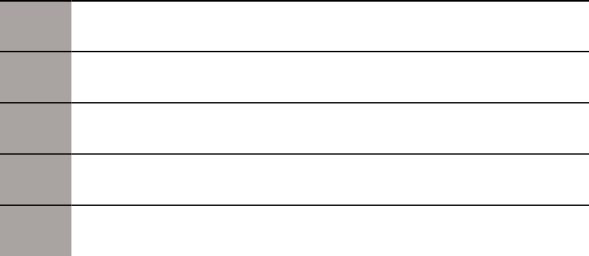

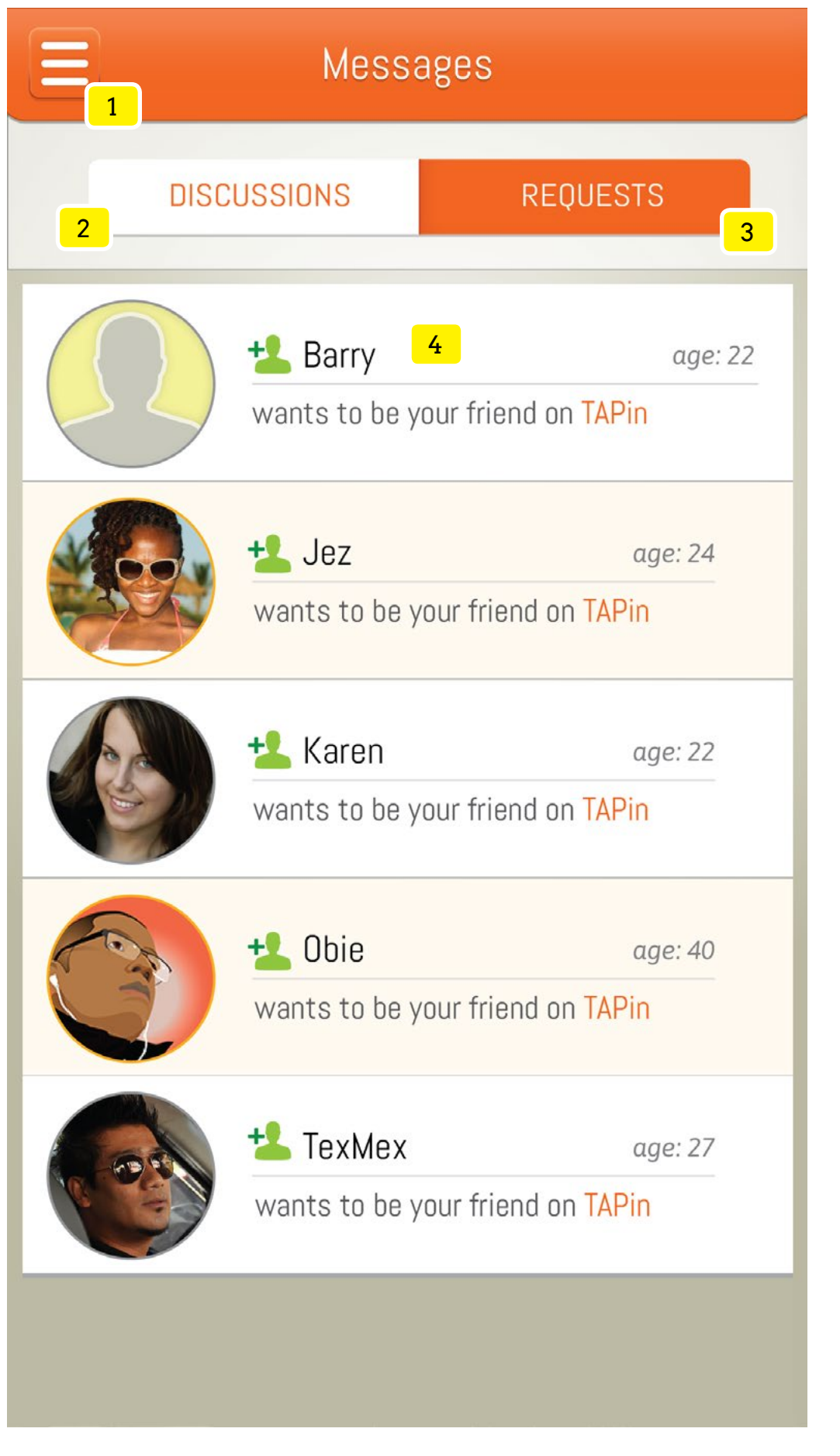

# **Specifications**

#### **Objectives** Scan and take action on Friend requests.

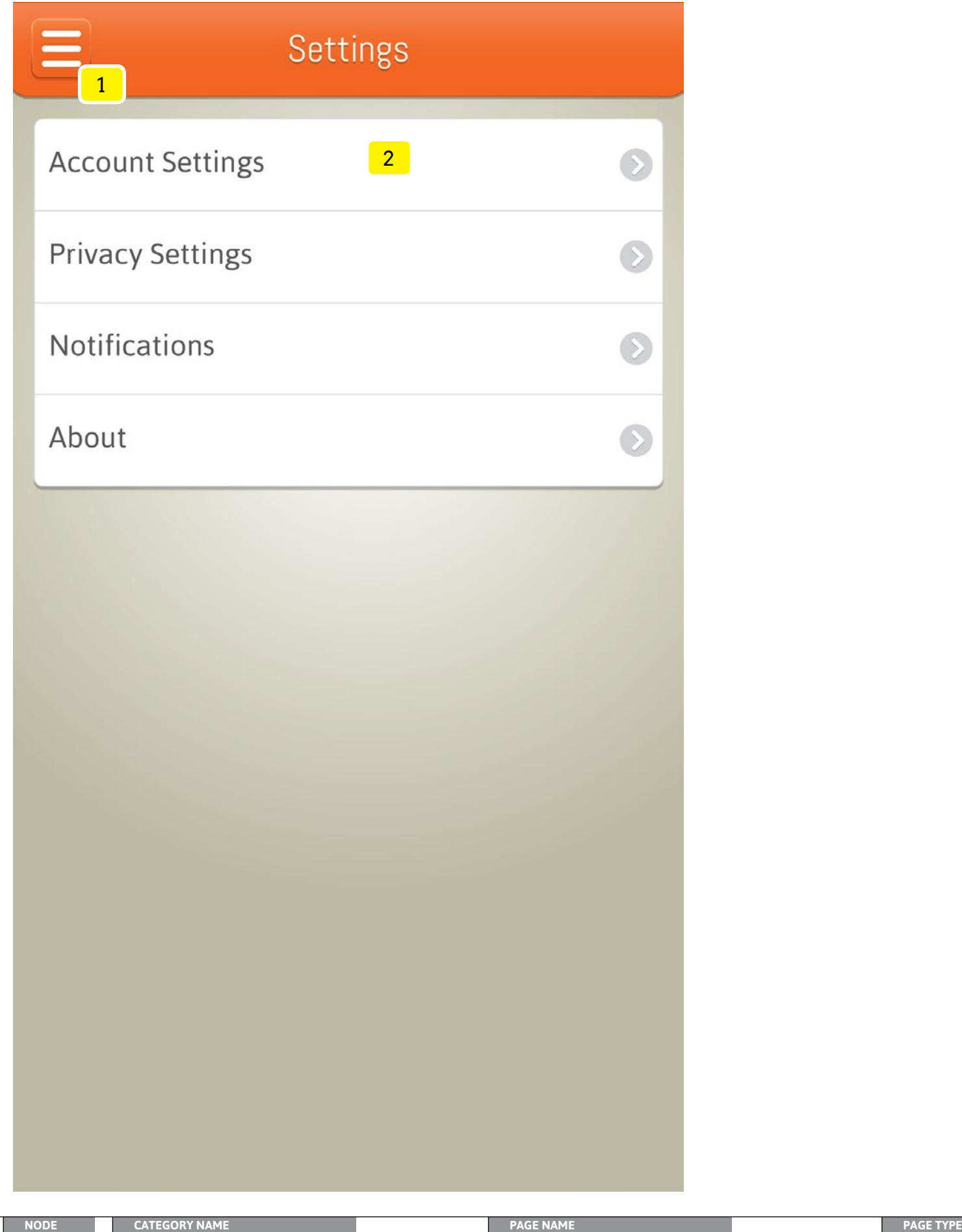

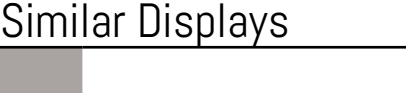

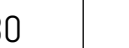

## Access account settings sections to potentially make adjustements or to read

entire screen to the right of screen -40px to reveal the

# Specifications

**Objectives** 

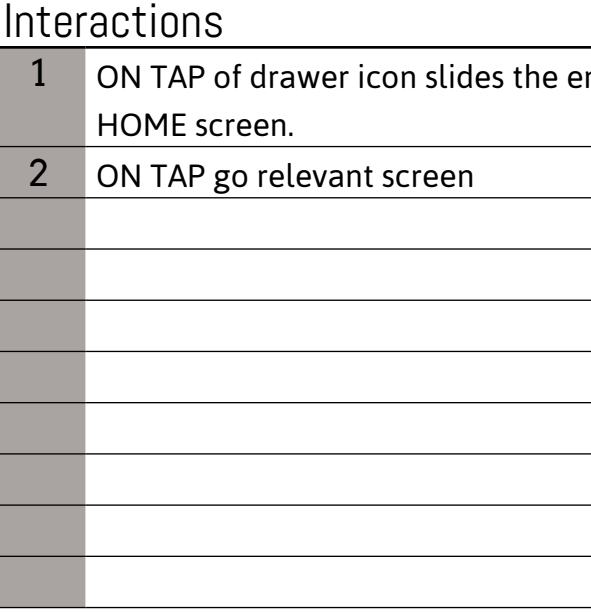

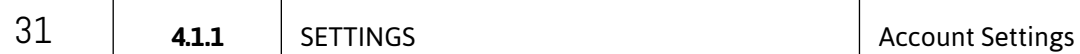

## Interactions 1 ON TAP goes to previous screen 2 ON PAGE LOAD display logo for linked social media account along with privacy option 3 ON TAP toggles checkbox from checked to unchecked. The checkbox will be checked by default. 4 ON TAP user will signout of TAPin, unlink the social media account and return to the LOGIN screen.

#### **Objectives** Confirm and or change current social account type in use.

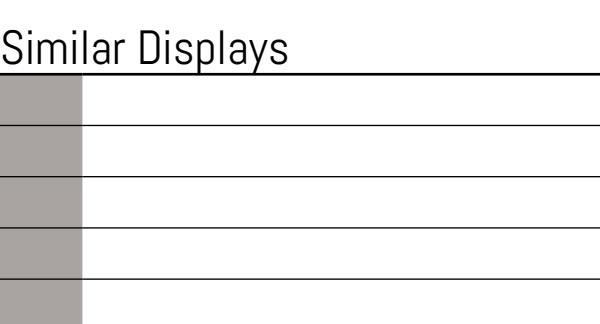

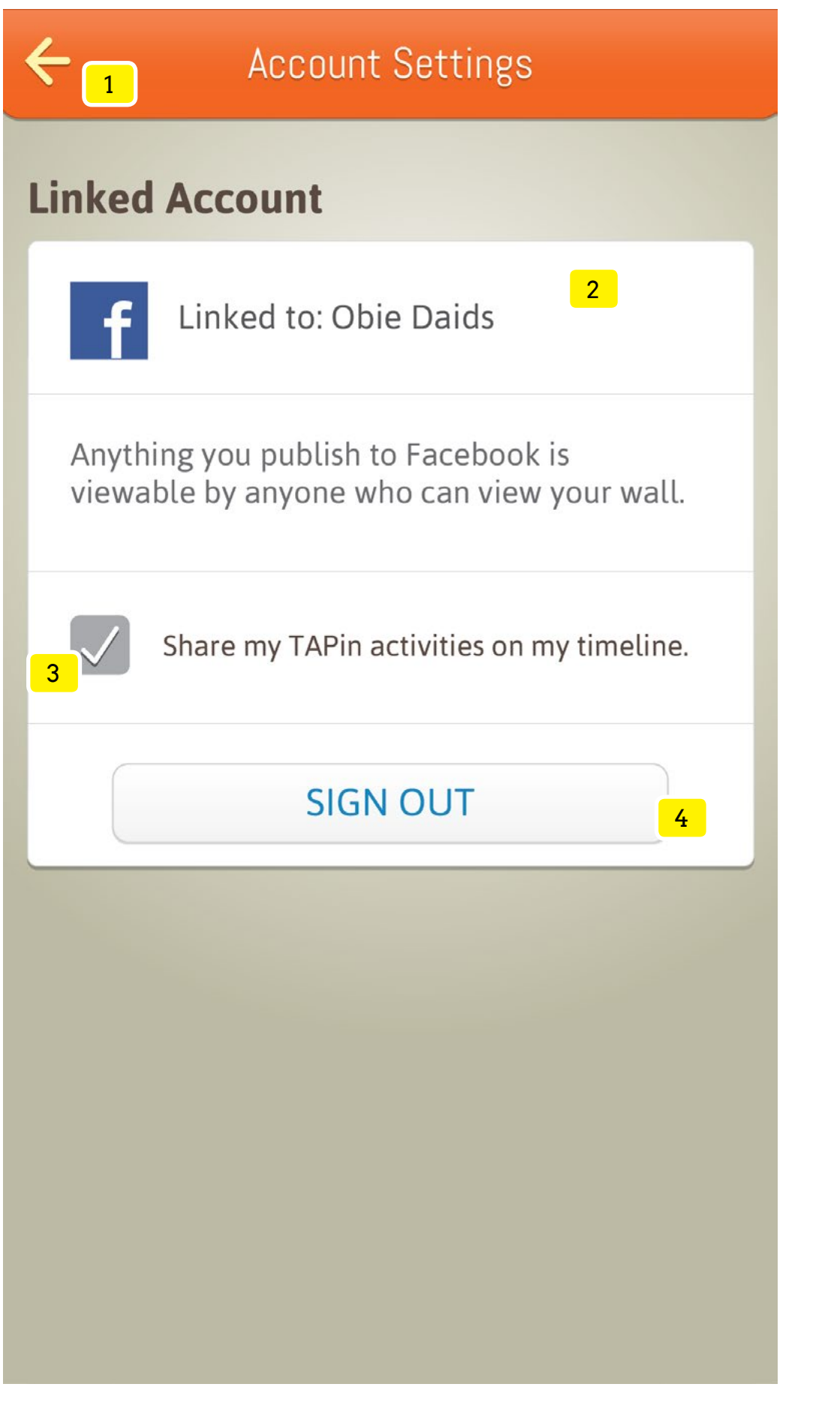

# **Specifications**

Receive push notifications when you have:

**New Friends** 

**New Messages** 

TAPin of Friends & People Met

**Promotions from Places Visited** 

**TAPin News** 

**TAPin Tips** 

**NODE CATEGORY NAME PAGE NAME PAGE TYPE**

2 ON TAP or ON SLIDE toggles the switch from an ON state (green) to an OFF state (white).

Manage push notification settings to provide the user control in how information is surfaced to them while not using TAPin.

**Interactions** 

- 1 ON TAP goes to previous screen
- 

32 **4.1.2** SETTINGS Notifications

2

# $\leftarrow$   $\leftarrow$  Notifications Specifications

**Objectives** 

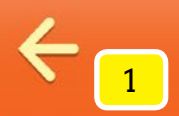

Important Note: Changing any of these settings can limit your ability to meet new people and make friends.

## **Location Info**

TAPin location information will be restricted from:

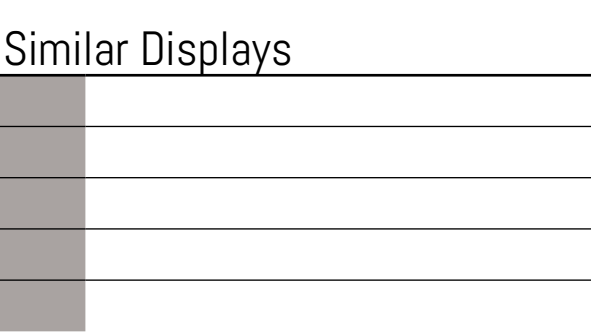

Objectives

#### Manage privacy settings which provide the user control in how location and profile

witch from an ON state (green) to an OFF state (white). ed-in at a venue.

information shared with others.

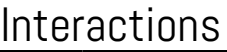

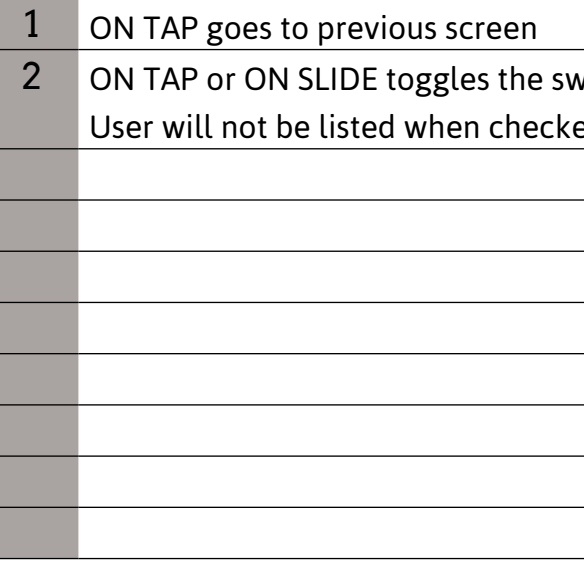

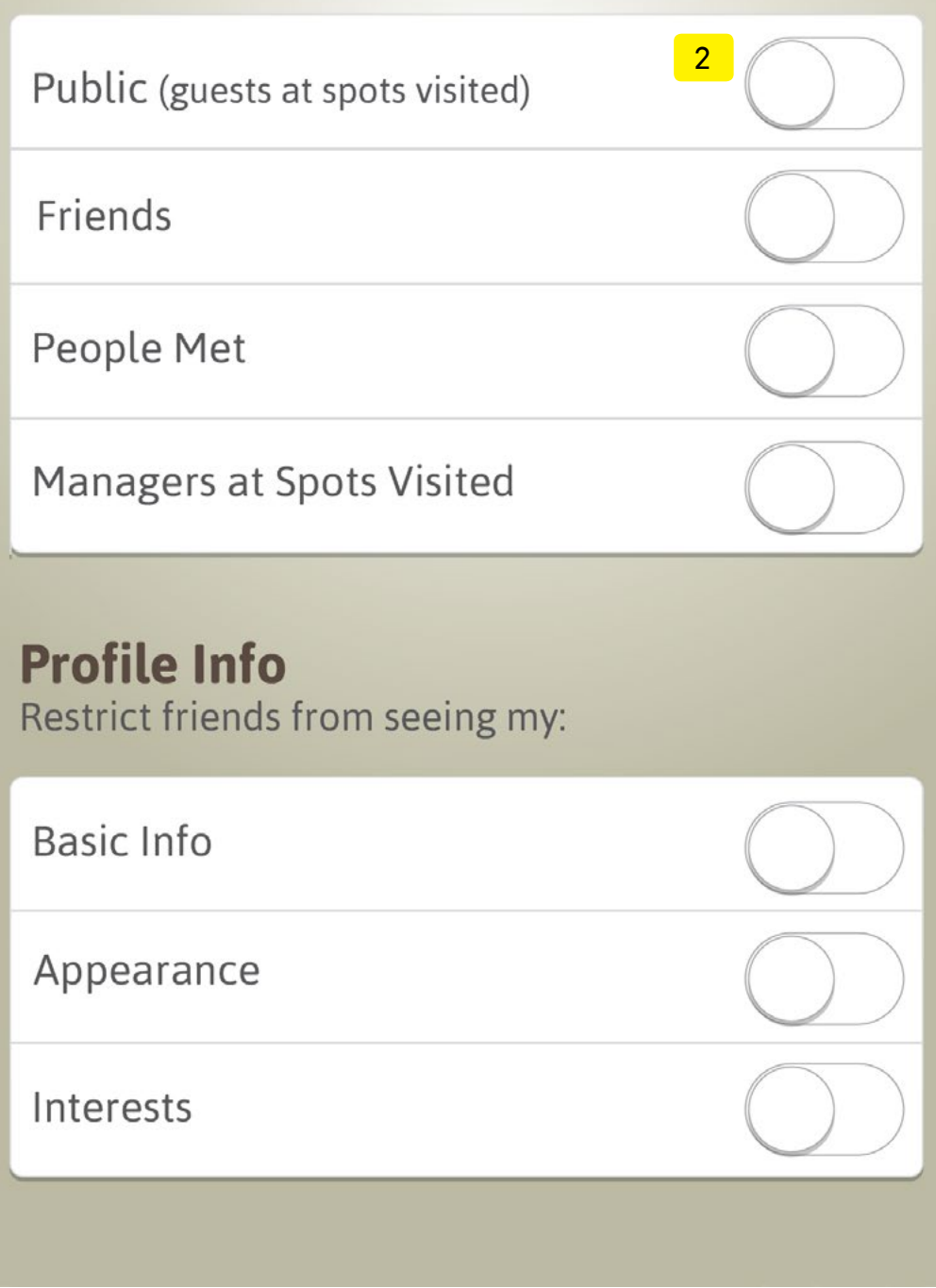

# $\leftarrow$  Privacy Settings Specifications

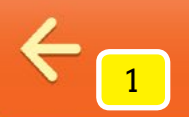

## Legal Information Title 2

## updated: MM/DD/YYYY 3

Lorem ipsum dolor sit amet, consectetur 4 adipiscing elit. Maecenas placerat accumsan bibendum. Nullam malesuada risus in bibendum varius. Nam eleifend mauris in nisl blandit dictum. Quisque pulvinar nisl bibendum, interdum magna vitae, consectetur elit. Nunc hendrerit, nisi pulvinar vulputate auctor, dolor leo suscipit lacus, vel aliquam tortor metus nec augue.

Maecenas cursus vestibulum diam, a varius ipsum venenatis sed. Vivamus lacus nulla, dapibus ac sapien vitae, tincidunt sollicitudin felis. Mauris vel metus nisi. Pellentesque pulvinar commodo nulla quis accumsan. Pellentesque mollis scelerisque nunc, a sagittis arcu faucibus non. Cras elementum nulla id sem gravida pretium.

Donec aliquam egestas augue, a feugiat ipsum sollicitudin a. Praesent quis nisl sit amet urna dictum tristique. Donec odio sapien, interdum sit amet ultrices eu, lobortis ac ipsum.

# Example 2015 Privacy Policy Contractions Specifications

ormation

ation was updated

mation

#### **Objectives** Review the latest legal information presented.

#### **Interactions**

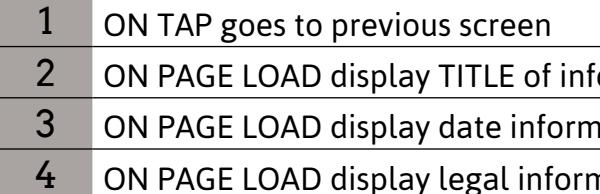

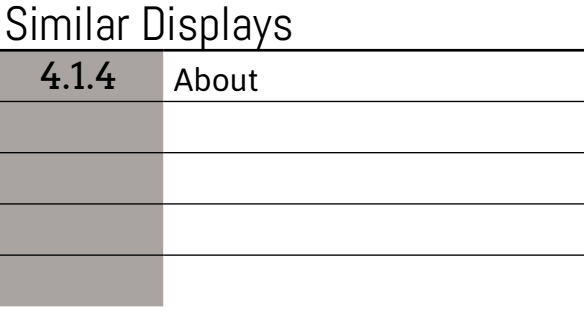

2 CONFIRMATION ACTION: Typically used to accept or confirm a preceding response needed from the user. Accepting this type of action leads to non-destructive which can

3 NEUTRAL ACTION: Typically used to perform one out of a number of related actions by the user. Accepting this type of action leads to non-destructive or destructive actions.

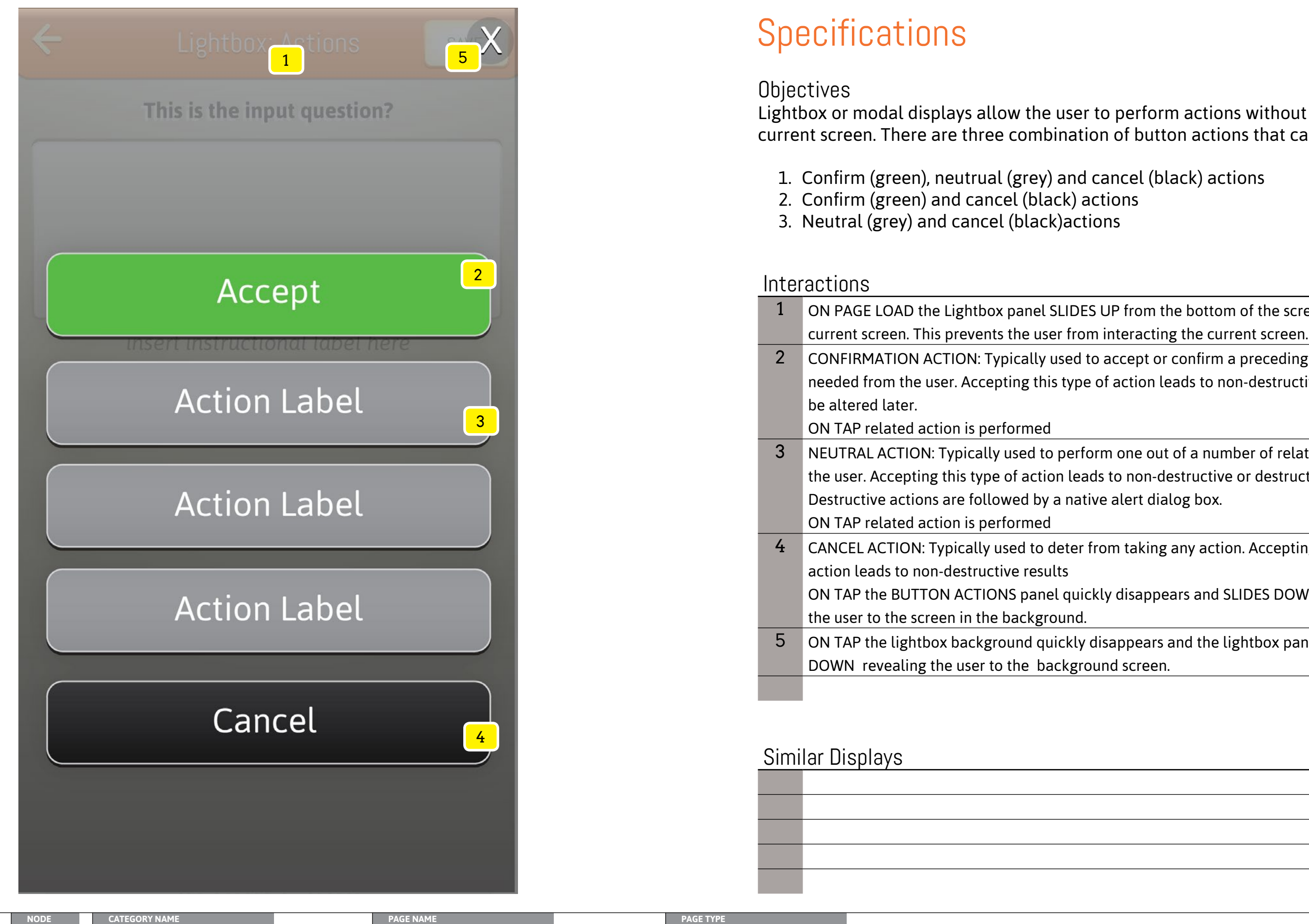

4 CANCEL ACTION: Typically used to deter from taking any action. Accepting this type of

ON TAP the BUTTON ACTIONS panel quickly disappears and SLIDES DOWN returning

5 ON TAP the lightbox background quickly disappears and the lightbox panel SLIDES

#### Lightbox or modal displays allow the user to perform actions without leaving their current screen. There are three combination of button actions that can appear:

1 ON PAGE LOAD the Lightbox panel SLIDES UP from the bottom of the screen over the

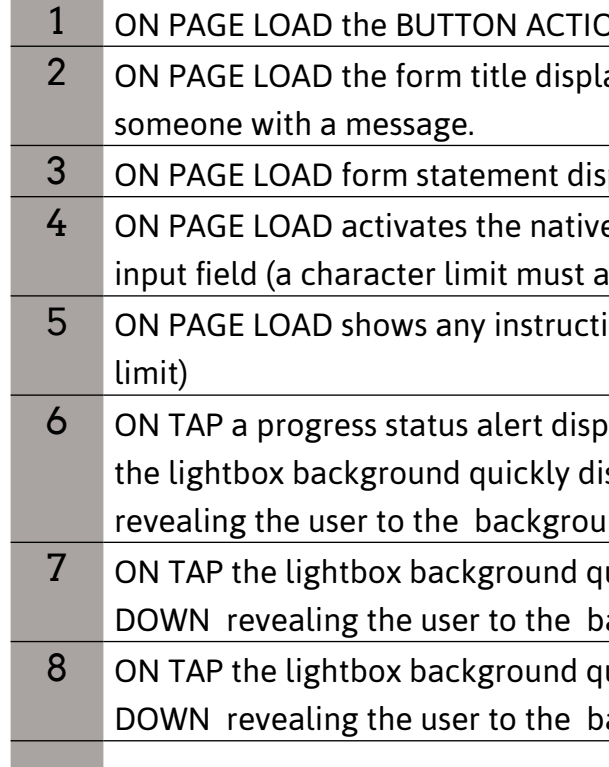

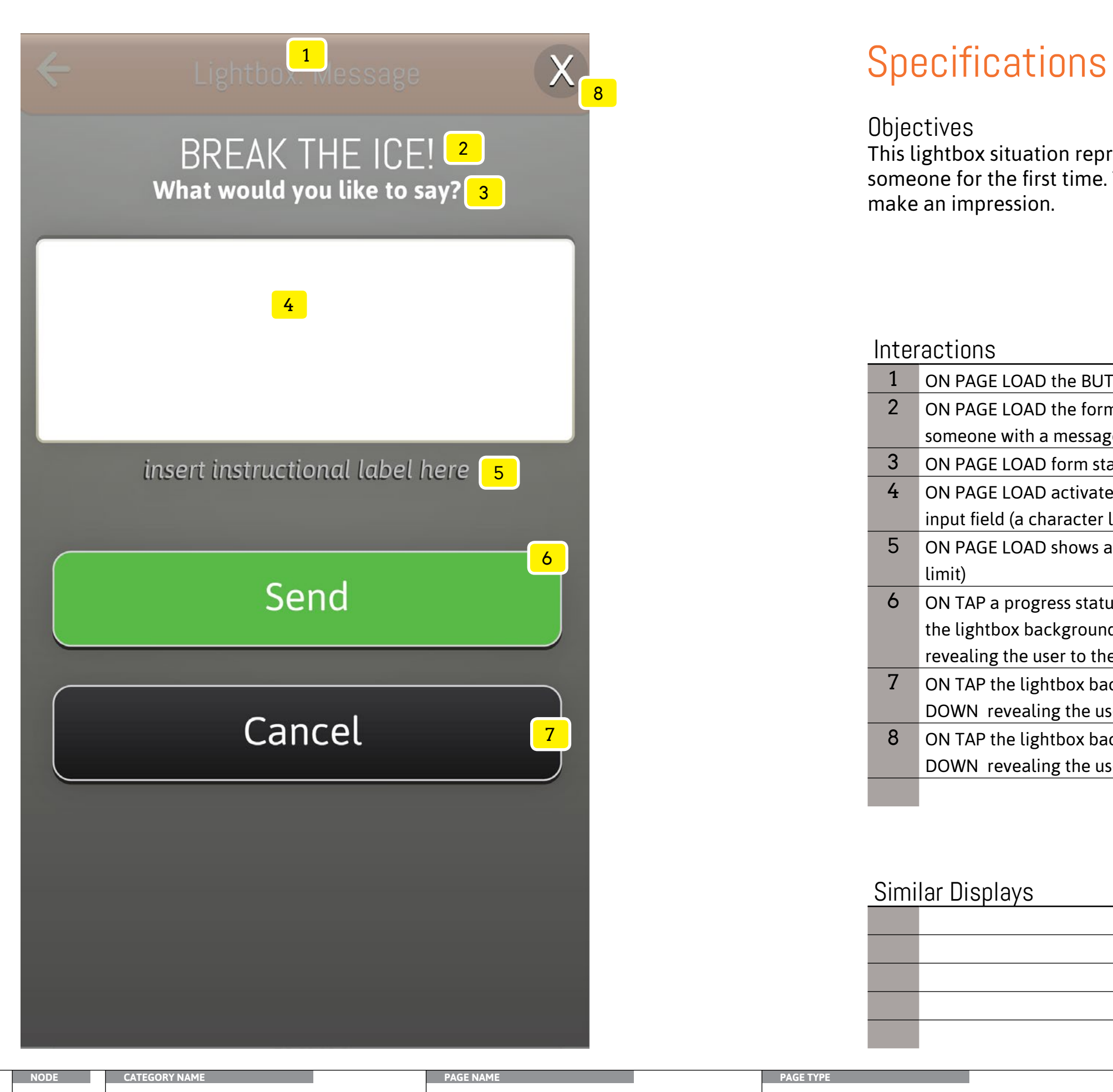

#### **Objectives**

#### Similar Displays

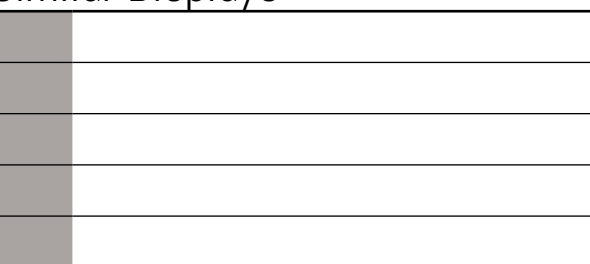

#### This lightbox situation represents a scenario where a user is trying to meet someone for the first time. The user is trying to simply craft and send a message to

#### ONS panel SLIDES UP from the bottom of the screen lays "BREAK THE ICE!" IF the user is trying to meet

#### splays

e keyboard so the user can enter information into the  $apply)$ 

ion text related to the field (i.e. max 100 character

blays confirming the input was processed and saved, isappears and the lightbox panel SLIDES DOWN and screen.

quickly disappears and the lightbox panel SLIDES ackground screen.

uickly disappears and the lightbox panel SLIDES ackground screen.

make an impression.

#### **Interactions**

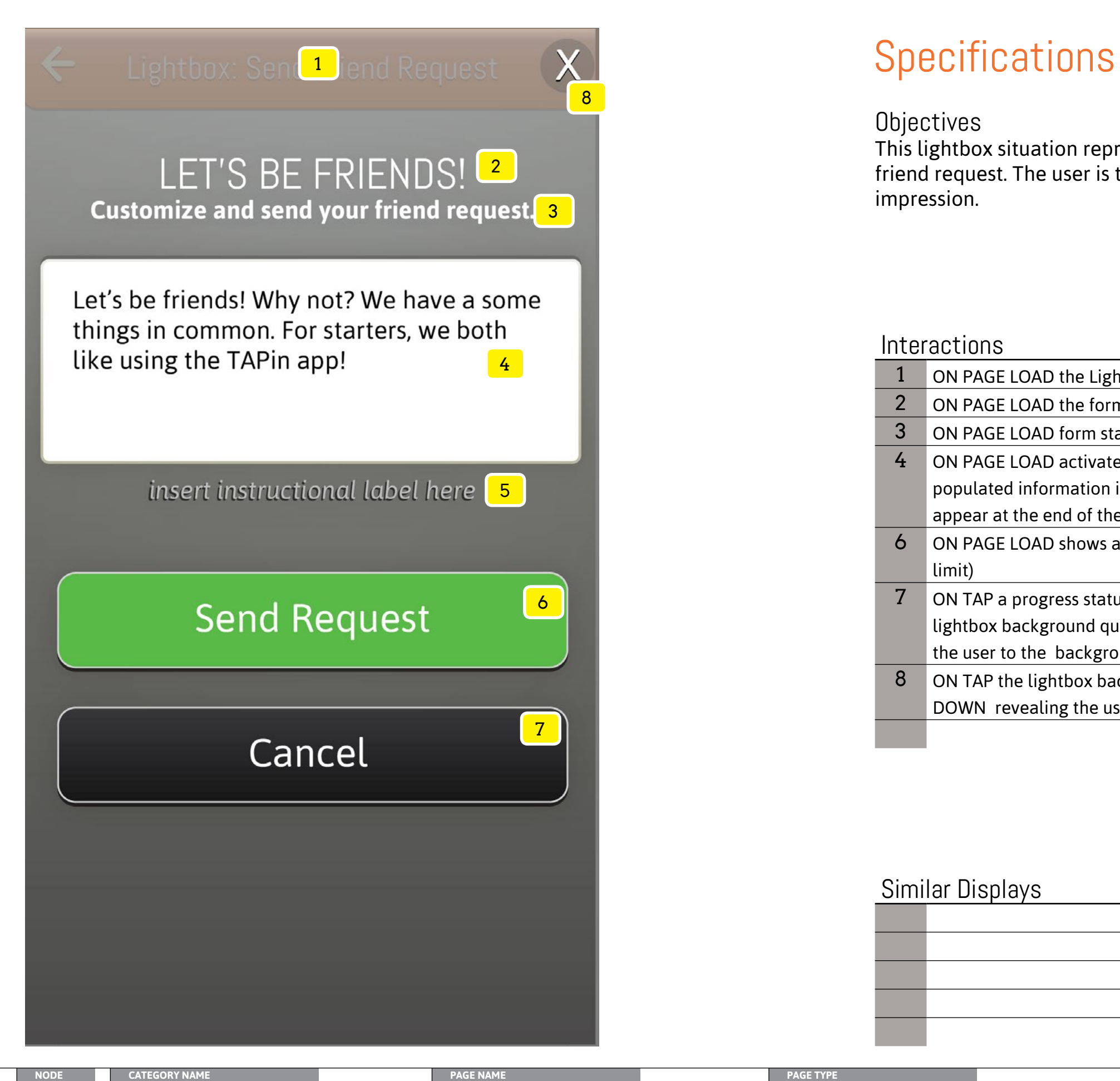

#### **Objectives**

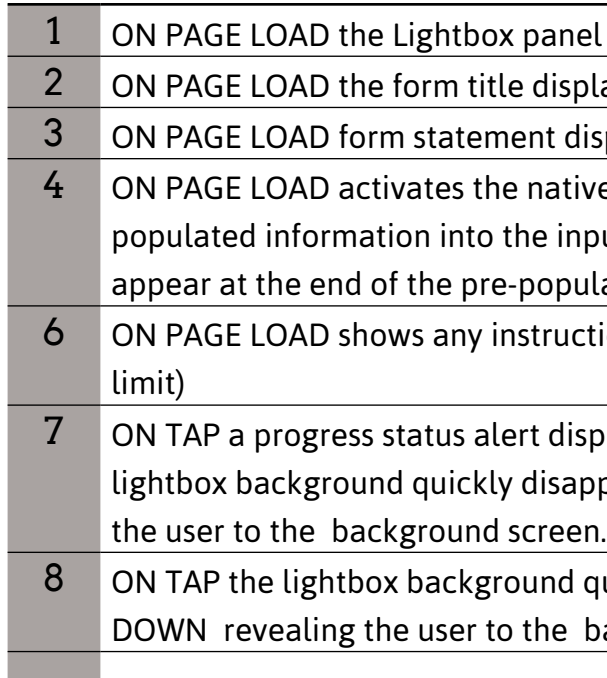

## Similar Displays

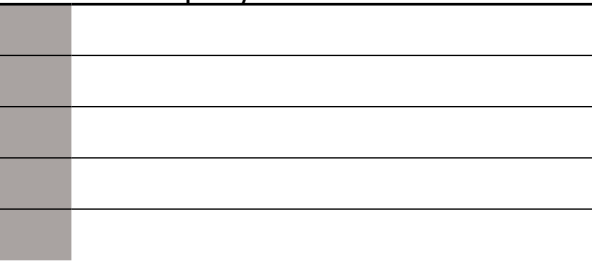

#### This lightbox situation represents a scenario where a user is trying to send a friend request. The user is trying to simply craft and send a the request to make an

SLIDES UP from the bottom of the screen

lays "LET'S BE FRIENDS!"

splays

e keyboard so the user can customize the already out field (a character limit must apply). The cursor will ated content.

ion text related to the field (i.e. max 100 character

olays confirming the input was processed and sent, the pears and the lightbox panel SLIDES DOWN revealing

uickly disappears and the lightbox panel SLIDES ackground screen.

impression.

#### **Interactions**

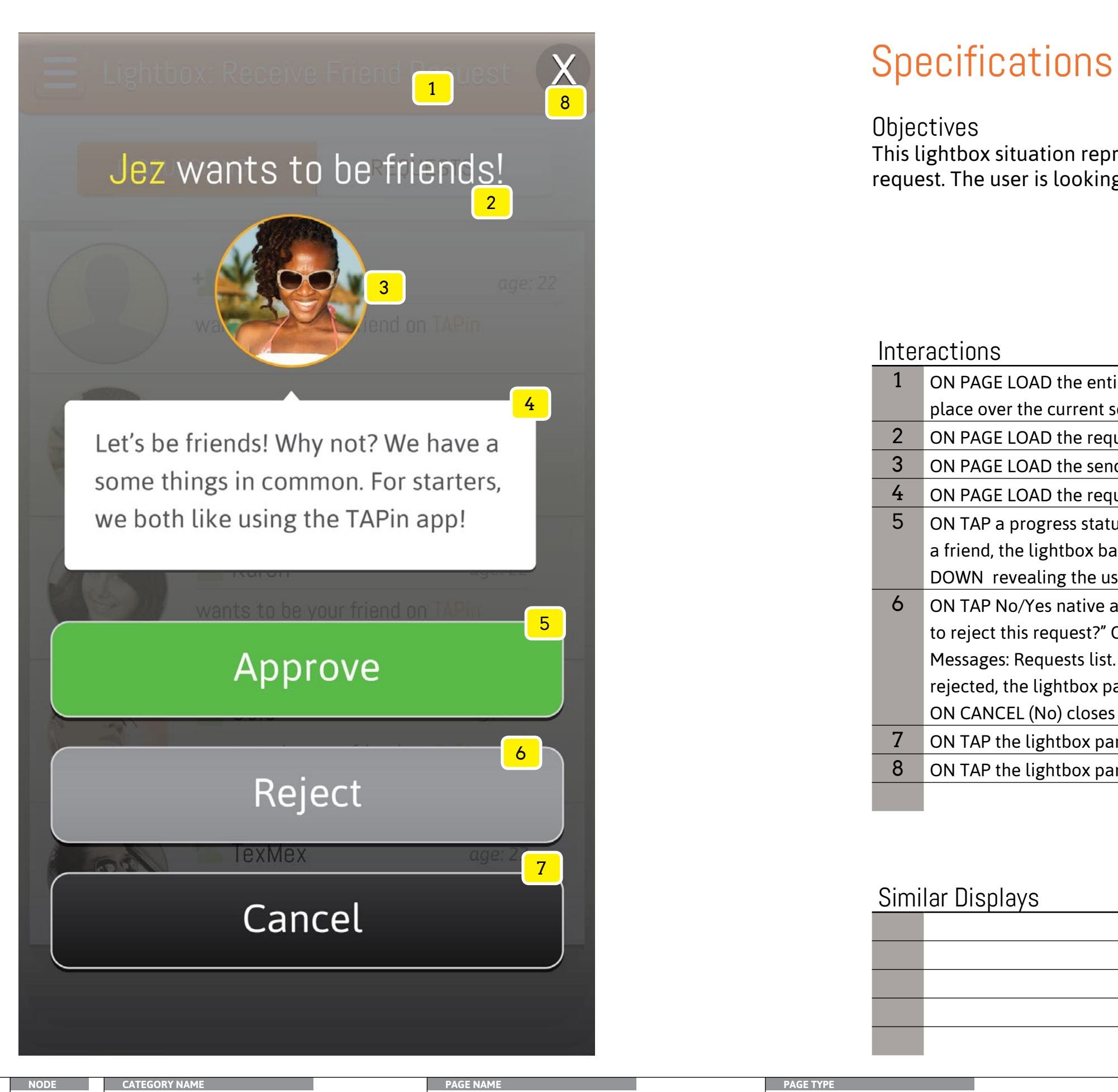

#### **Objectives**

#### **Interactions**

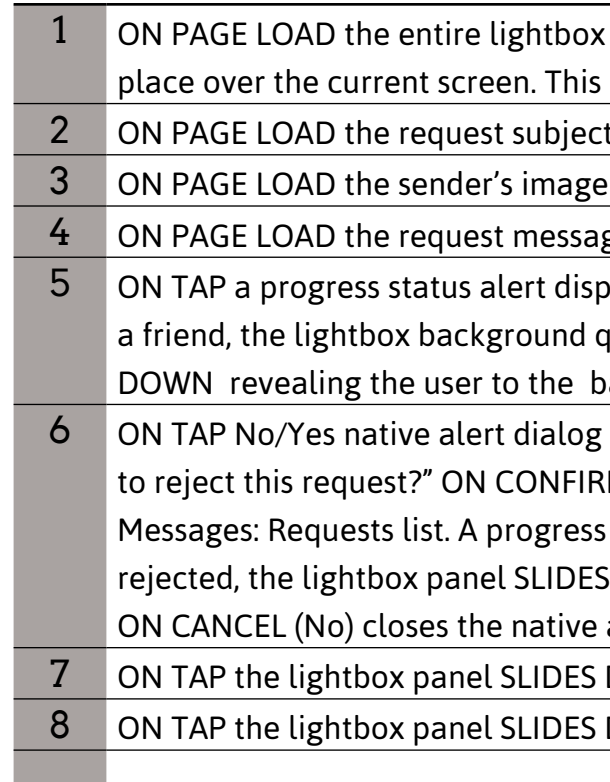

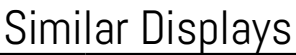

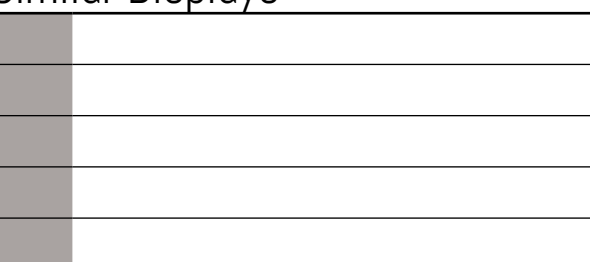

#### This lightbox situation represents a scenario where a user has launched a friend request. The user is looking to simply read and select how to manage the request.

 $1$  panel SLIDES UP from the bottom of the screen in to prevents the user from interacting the current screen.

It line consists of (Name  $+$  " wants to be friends!")

displays

ge displays

olays confirming the input was approved and now quickly disappears and the lightbox panel SLIDES ackground screen.

box displays with message "Are you sure you want  $RM(Yes)$  the person's request is removed from the status alert displays confirming the request was DOWN revealing the user to the background screen. alert dialog box revealing the background screen. DOWN revealing the user to the background screen. DOWN revealing the user to the background screen.

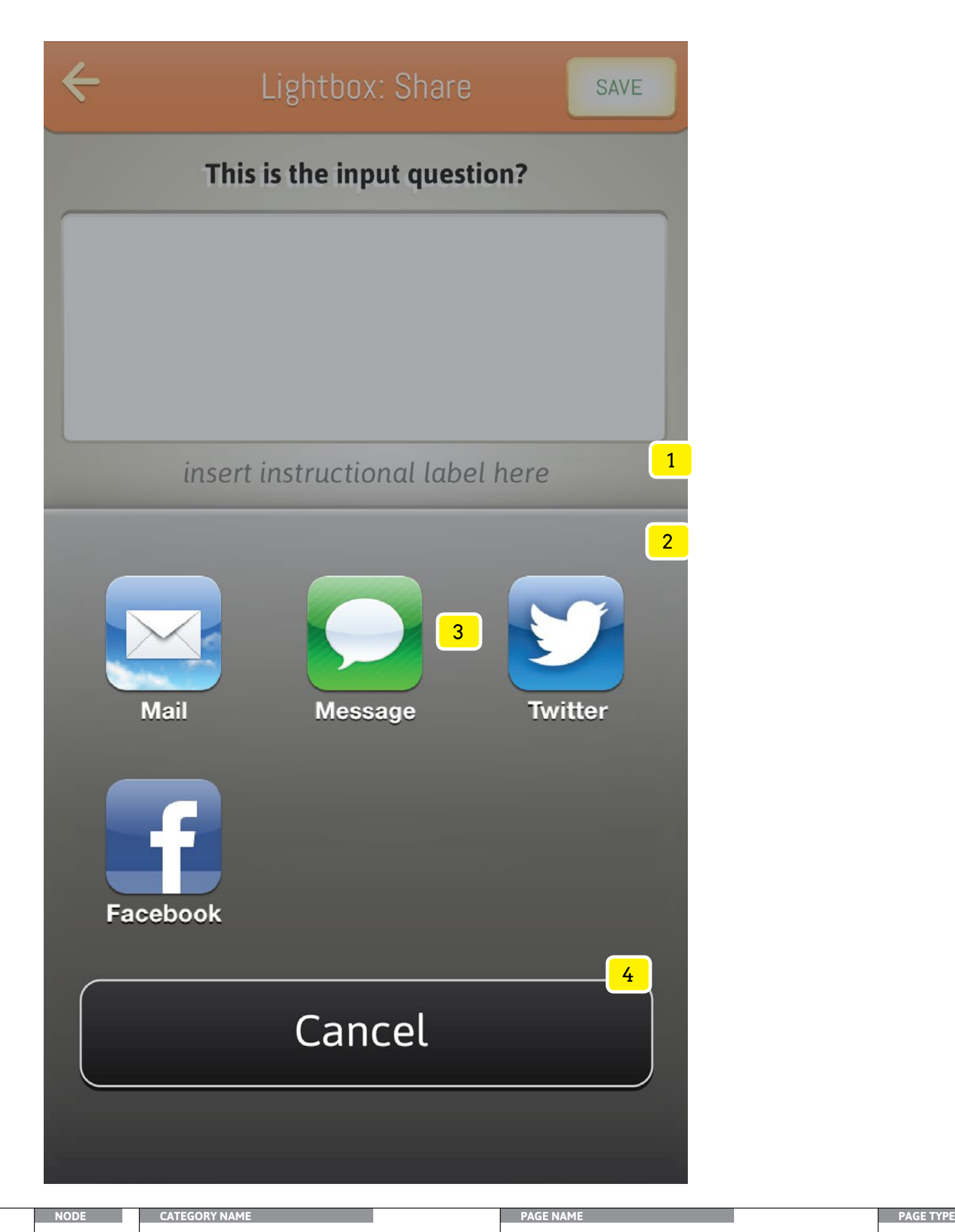

## **Specifications**

#### **Objectives**

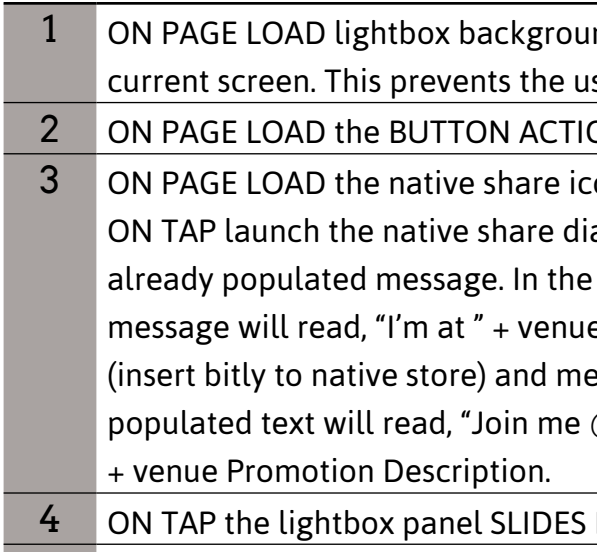

## Similar Displays

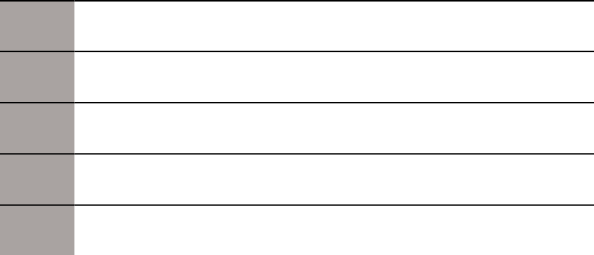

#### This lightbox situation represents a scenario where a user has lauched a native iOS6 share feature. The user is looking to simply utilize native share capabilities to

nd (80% transparent black) fades in to place over the ser from interacting the current screen.

ONS panel SLIDES UP from the bottom of the screen ons display

alog window allowing the user to customize the  $\alpha$  scenario of sharing a venue the pre-populated eName + "using the TAPin App." Download the app eet us here." In sharing a venue's promotion the pre- $@$  "+ venueName + "and get " + venue Promotion Title

DOWN revealing the user to the background screen.

broadcast a venue or its promotion.

*Note: The screen represention to the left only references an iOS6 scenario. Please reference native UI controls for iOS7 and any Andriod devices.* 

#### **Interactions**